# Podręcznik użytkownika

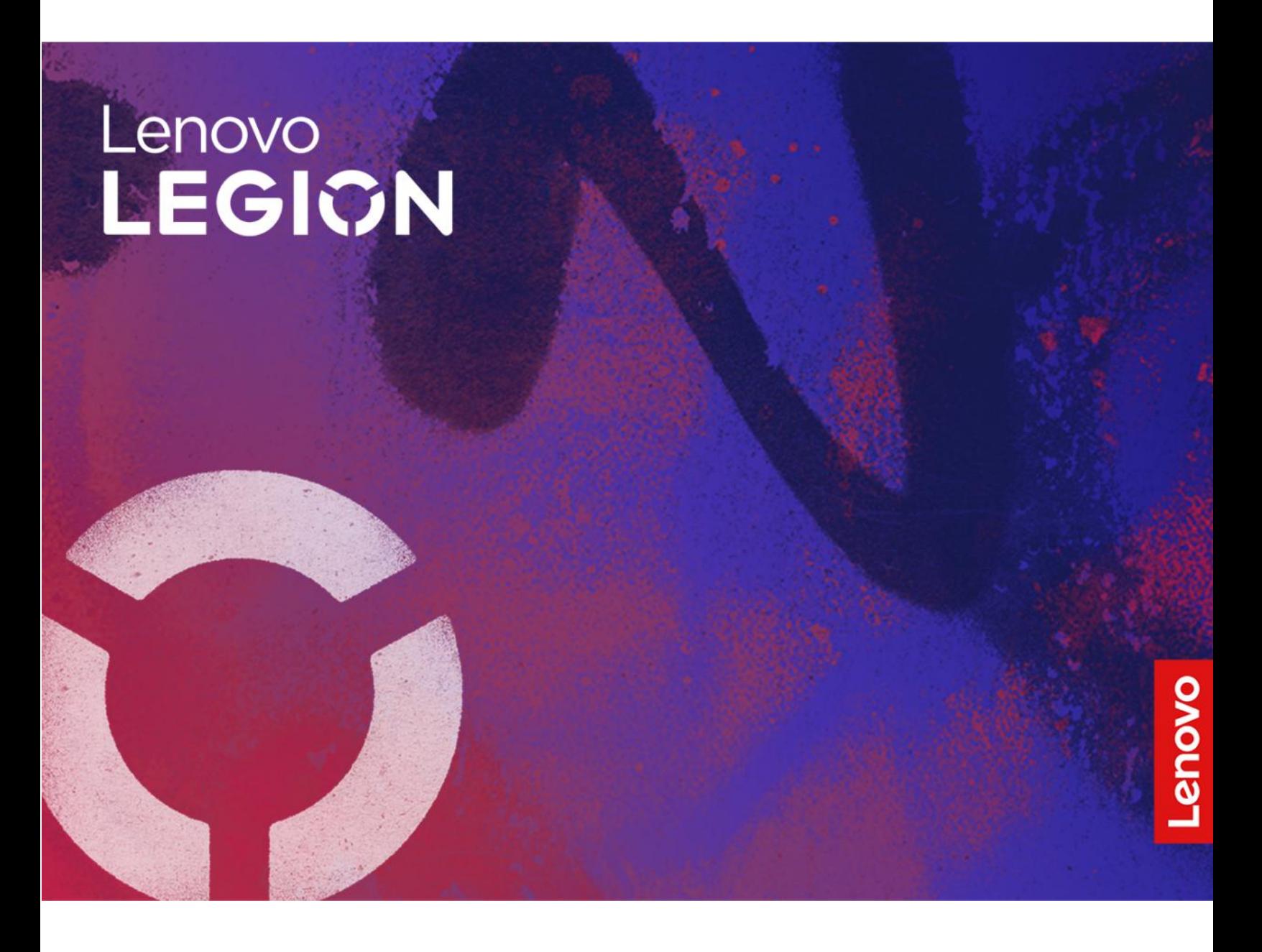

Lenovo Legion 9i (16″, 9)

#### **Przeczytaj, zanim zaczniesz**

Przed użyciem tej dokumentacji oraz produktu, którego dotyczy, należy przeczytać i zrozumieć następujące informacje:

- [Ogólne uwagi o bezpieczeństwie i zgodności](https://pcsupport.lenovo.com/docs/generic_notices)
- Podręcznik na temat bezpieczeństwa i gwarancji
- Podręcznik konfiguracji

#### **Wydanie pierwsze (Listopad 2023)**

### **© Copyright Lenovo 2023.**

KLAUZULA OGRANICZONYCH PRAW: Jeżeli dane lub oprogramowanie komputerowe dostarczane są zgodnie z umową General Services Administration (GSA), ich użytkowanie, reprodukcja lub ujawnianie podlega ograniczeniom określonym w umowie nr GS-35F-05925.

# **Spis treści**

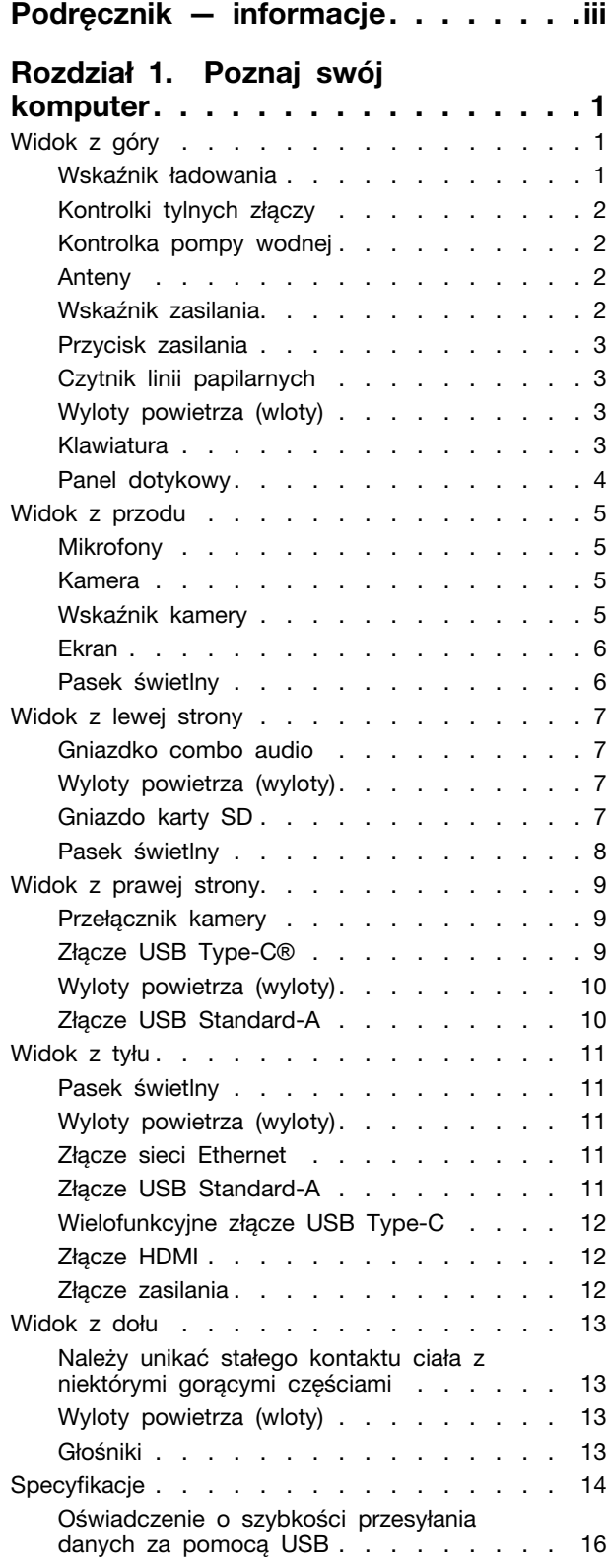

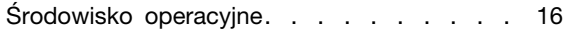

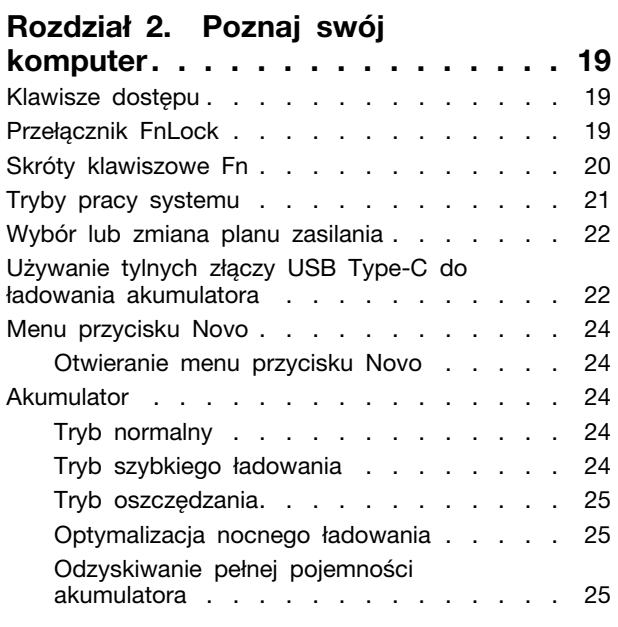

### **[Rozdział 3. Narzędzie do](#page-32-0)**

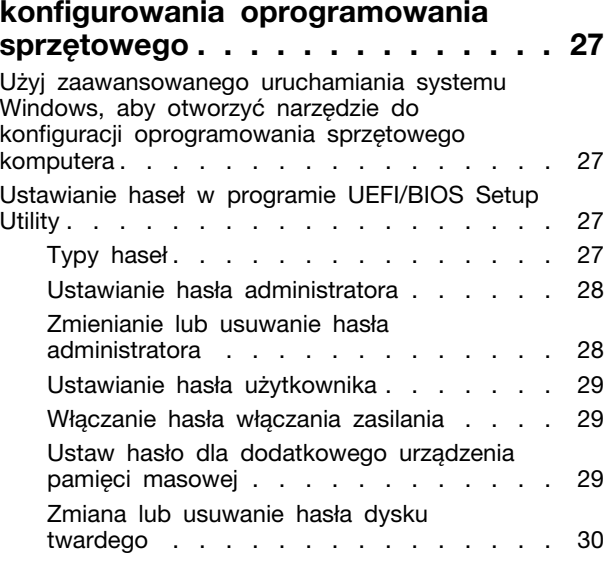

### **[Rozdział 4. Pomoc i obsługa](#page-36-0)**

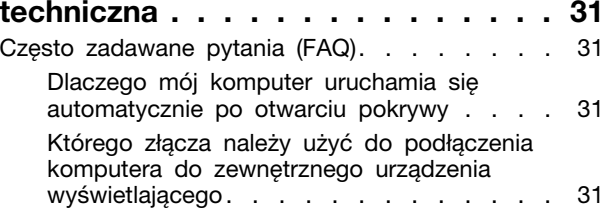

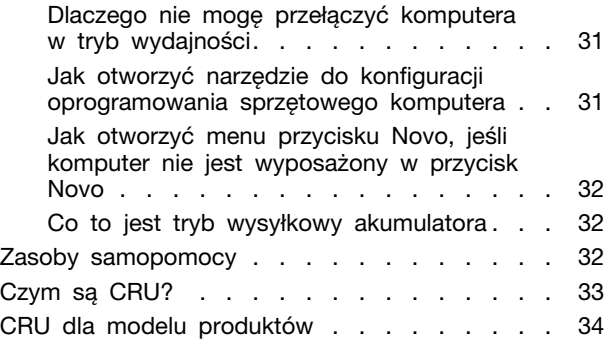

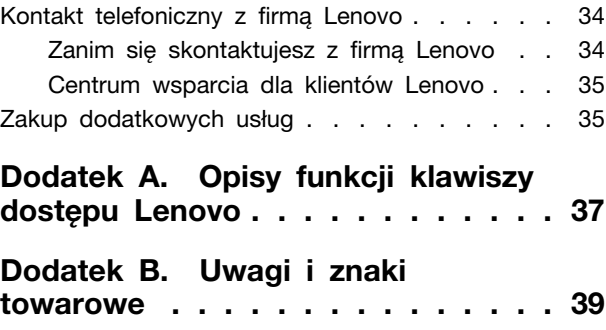

# <span id="page-4-0"></span>**Podręcznik — informacje**

• Niniejszy podręcznik dotyczy modeli produktów Lenovo wymienionych na liście. Twój produkt może wyglądać nieco inaczej niż na ilustracjach w tym podręczniku użytkownika.

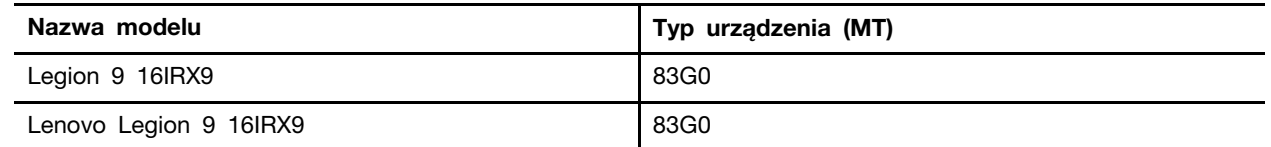

• Więcej informacji na temat zgodności można znaleźć w Ogólne uwagi o bezpieczeństwie i zgodności pod adresem [https://pcsupport.lenovo.com/docs/generic\\_notices.](https://pcsupport.lenovo.com/docs/generic_notices)

• Ten podręcznik może zawierać informacje o akcesoriach, opcjach i oprogramowaniu, które nie są dostępne we wszystkich modelach.

- W podręczniku opisano instrukcje oparte na systemie operacyjnym Windows. Instrukcje nie mają zastosowania w przypadku instalowania i używania innych systemów operacyjnych.
- Firma Microsoft® wprowadza okresowo zmiany w systemie operacyjnym Windows® za pomocą usługi Windows Update. W efekcie instrukcje związane z systemem operacyjnym mogą stać się nieaktualne. W celu uzyskania najnowszych informacji, sprawdź zasoby firmy Microsoft.
- Zawartość podręcznika może ulec zmianie bez powiadomienia. Aby pobrać najnowszą dokumentację, odwiedź stronę <https://support.lenovo.com>.

# <span id="page-6-1"></span><span id="page-6-0"></span>**Rozdział 1. Poznaj swój komputer**

# **Widok z góry**

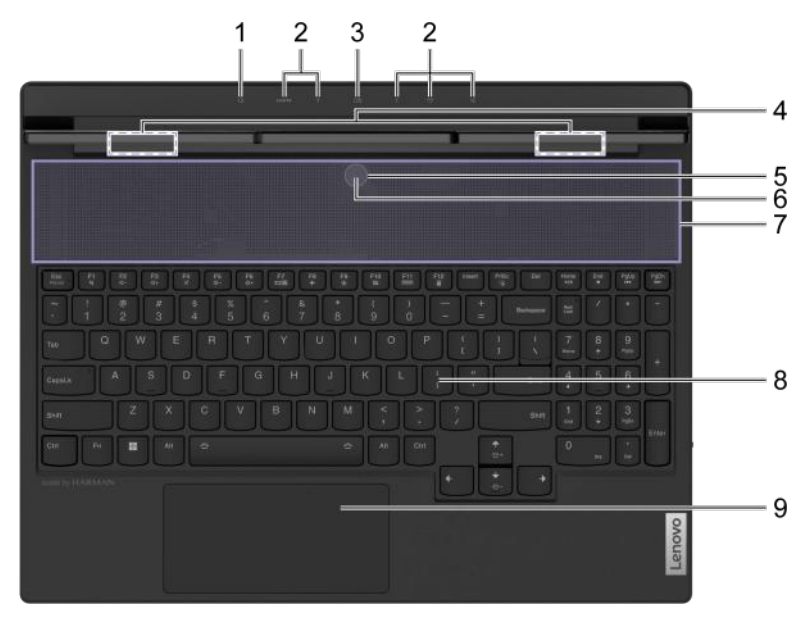

Rysunek 1. Widok z góry

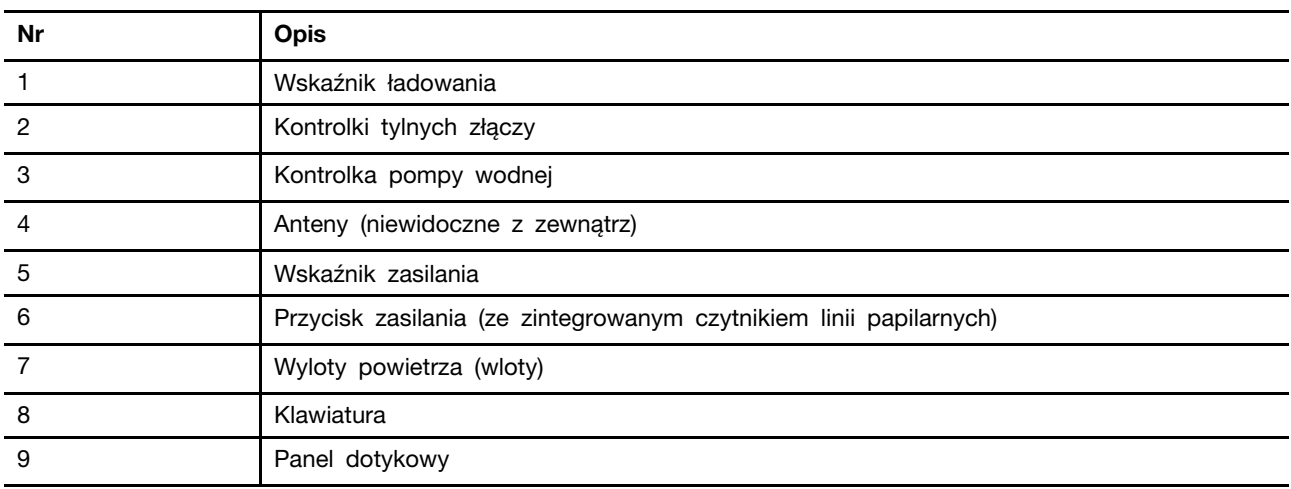

# <span id="page-6-2"></span>**Wskaźnik ładowania**

Wskaźnik ładowania wskazuje, czy komputer jest podłączony do gniazda elektrycznego. Gdy komputer jest podłączony do gniazda elektrycznego, kolor wskaźnika wskazuje, czy akumulator jest (lub wkrótce będzie) w pełni naładowany.

Tabela 1. Stany i opisy wskaźnika ładowania

| Stan wskaźnika        | Podłączony? | Poziom naładowania akumulatora |
|-----------------------|-------------|--------------------------------|
| Wyłącz                | Nie         |                                |
| Włączony, bursztynowy | Tak         | $1 - 90%$                      |
| Włączony, biały       | Tak         | 91-100%                        |

## <span id="page-7-0"></span>**Kontrolki tylnych złączy**

Kontrolki tylnych złączy służą do oznaczenia położenia tylnych złączy, umożliwiając podłączanie kabli lub urządzeń bez konieczności obracania komputera.

Kontrolki tylnych złączy można włączać i wyłączać za pomocą skrótu klawiaturowego Fn + U.

# <span id="page-7-1"></span>**Kontrolka pompy wodnej**

Kontrolka pompy wodnej służy do wskazywania, czy wbudowana pompa wodna działa.

Tabela 2. Stan i opis kontrolki pompy wodnej

| Stan wskaźnika | Opis                     |
|----------------|--------------------------|
| Wyłącz         | Pompa wodna nie pracuje. |
| Włączony       | Pompa wodna pracuje.     |

**Informacja:** Pompa wody działa automatycznie. Rozpoczyna pracę dopiero wtedy, gdy temperatura wewnętrzna komputera osiągnie zadaną wartość.

# <span id="page-7-2"></span>**Anteny**

Anteny nadają i odbierają fale radiowe, umożliwiając przesyłanie danych między komputerem a urządzeniem sieciowym Wi-Fi lub Bluetooth.

**Informacja:** Anteny są schowane wewnątrz komputera.

# <span id="page-7-3"></span>**Wskaźnik zasilania**

Wskaźnik zasilania wskazuje bieżący stan zasilania komputera, informując, czy komputer jest włączony, wyłączony, uśpiony lub w trybie hibernacji.

Tabela 3. Stan i opis wskaźnika zasilania

| Stan wskaźnika | Stan zasilania                    |
|----------------|-----------------------------------|
| Swiatło ciągłe | Właczony                          |
| Miga wolno     | W trybie uśpienia                 |
| Wyłącz         | Wyłączony lub w trybie hibernacji |

Kolor wskaźnika zasilania może wskazywać aktywny tryb pracy komputera.

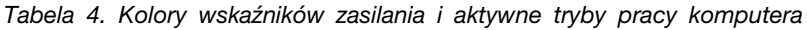

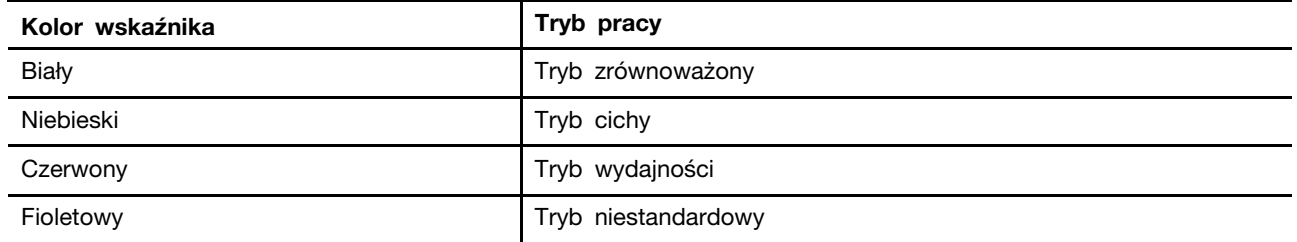

Jeśli przycisk zasilania komputera jest wyposażony we wbudowany czytnik linii papilarnych, wskaźnik zasilania może zaświecić zielonym światłem ciągłym, aby zasygnalizować możliwość zarejestrowania lub zeskanowania linii papilarnych.

# <span id="page-8-0"></span>**Przycisk zasilania**

Naciśnij przycisk zasilania, aby włączyć komputer.

**Informacja:** Naciśnięcie przycisku zasilania po włączeniu komputera z systemem Windows domyślnie powoduje przełączenie komputera w tryb uśpienia.

# <span id="page-8-1"></span>**Czytnik linii papilarnych**

Czytnik linii papilarnych skanuje palec w celu umożliwienia odblokowania komputera lub sprawdzenia identyfikacji użytkownika.

**Informacja:** Zanim będzie możliwe skorzystanie z tej funkcji w celu weryfikacji tożsamości, konieczne będzie zarejestrowanie linii papilarnych z co najmniej jednego palca. Aby zarejestrować linie papilarne na komputerze z systemem Windows, przejdź do sekcji **Ustawienia** ➙ **Konta** ➙ **Opcje logowania**.

# <span id="page-8-2"></span>**Wyloty powietrza (wloty)**

Wyloty powietrza służą także doprowadzeniu powietrza do wnętrza komputera w celu chłodzenia wewnętrznych podzespołów.

**Ważne:** Działającego komputera nie należy umieszczać na łóżku, kanapie, dywanie ani innej elastycznej powierzchni. W przeciwnym razie wyloty powietrza zostaną zablokowane, co z kolei może prowadzić do przegrzewania się komputera i powodować, że obniży się jego wydajność, komputer przestanie reagować lub nawet wyłączy się.

### **Regularnie czyść otwory wentylacyjne**

Kurz ma tendencję do gromadzenia się w pobliżu otworów wentylacyjnych, które znajdują się nad klawiaturą. Nagromadzony kurz może następnie zostać wciągnięty do wnętrza komputera i osadzić się na radiatorze i łopatkach wentylatora. Może to ostatecznie doprowadzić do zmniejszenia wydajności rozpraszania ciepła przez komputer.

Aby zapobiec przedostawaniu się kurzu do wnętrza komputera, zalecamy regularne przecieranie otworów wentylacyjnych niestrzępiącą się szmatką zwilżoną wodą z odrobiną łagodnego mydła.

## <span id="page-8-3"></span>**Klawiatura**

Klawiatura to wbudowane urządzenie wejściowe komputera służące do wprowadzania znaków. Klawiatura obejmuje również następujące klawisze, których można użyć w celu zwiększenia produktywności podczas interakcji z komputerem, aplikacjami lub systemem operacyjnym Windows. Tabela 5. Klawisze używane do poprawy produktywności

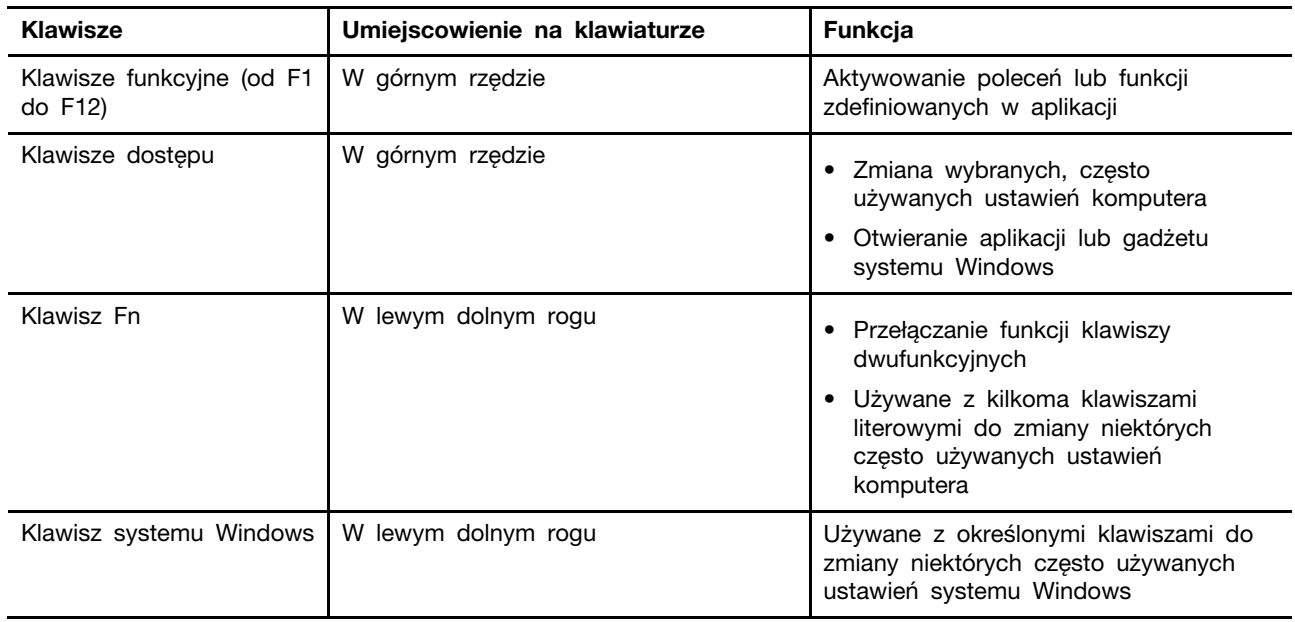

Klawisze dostępu używają tych samych klawiszy co klawisze funkcyjne. Aby przełączać funkcje tych klawiszy, należy przytrzymać klawisz Fn lub aktywować funkcję FnLock.

**Informacja:** Układ klawiatury różni się w zależności od kraju i języka. Klawiatura komputera może wyglądać nieco inaczej niż na ilustracjach produktu w niniejszej publikacji.

# <span id="page-9-0"></span>**Panel dotykowy**

Panel dotykowy to wbudowane urządzenie wskazujące komputera zapewniające podstawową funkcjonalność zewnętrznej myszy. Przesuń palcem po panelu dotykowym, aby przesunąć wskaźnik na ekranie; dotknij jednokrotnie lub dwukrotnie, aby wybrać element lub wykonać akcję na ekranie.

Panel dotykowy obsługuje również gesty wielodotykowe w systemie Windows, które zapewniają skróty do często używanych aplikacji i funkcji.

# <span id="page-10-0"></span>**Widok z przodu**

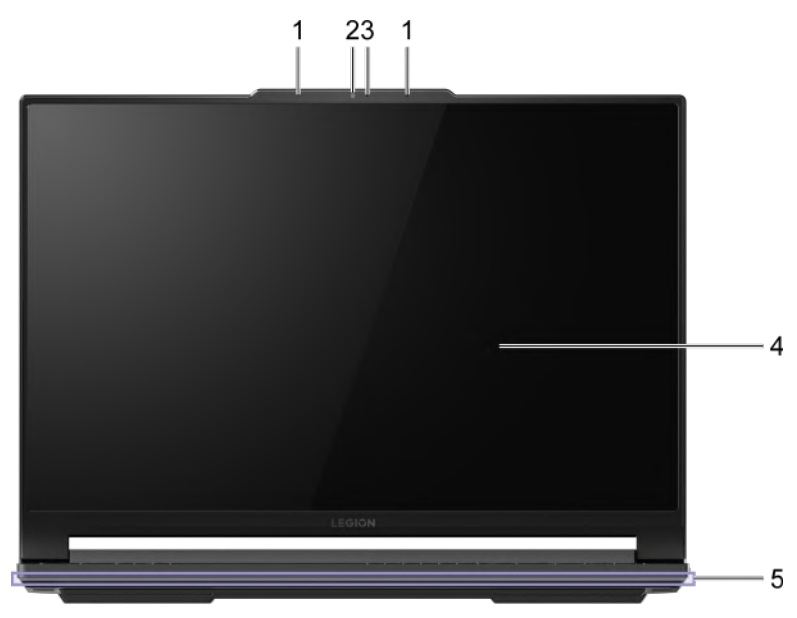

#### Rysunek 2. Widok z przodu

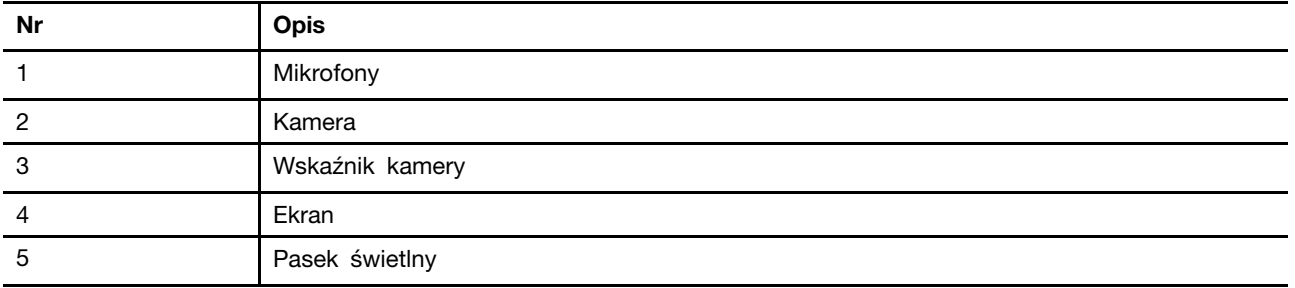

## <span id="page-10-1"></span>**Mikrofony**

Mikrofony to wbudowane urządzenia wejściowe dźwięku do wideokonferencji lub nagrywania głosu.

# <span id="page-10-2"></span>**Kamera**

Wbudowana kamera umożliwia prowadzenie wideorozmów i wideokonferencji.

# <span id="page-10-3"></span>**Wskaźnik kamery**

Wskaźnik kamery służy do wskazywania, czy kamera jest włączona.

Tabela 6. Stan i opis wskaźnika kamery

| Stan wskaźnika kamery | <b>Opis</b>                  |
|-----------------------|------------------------------|
| Włączony              | Kamera jest uruchomiona.     |
| Wyłącz                | Kamera nie jest uruchomiona. |

# <span id="page-11-0"></span>**Ekran**

Ekran wbudowanego wyświetlacza to obszar, w którym jest wyświetlany tekst, a także grafiki i filmy.

# <span id="page-11-1"></span>**Pasek świetlny**

Użyj skrótów klawiaturowych Fn + \*\*\*/\*\*-, aby dostosować jasność paska świetlnego. Efekty paska świetlnego można zmieniać za pomocą skrótu klawiaturowego Fn +  $\frac{w}{2}$ .

**Informacja:** Fabrycznie zdefiniowane efekty świetlne można dostosować w Lenovo Vantage lub Legion Zone.

<span id="page-12-0"></span>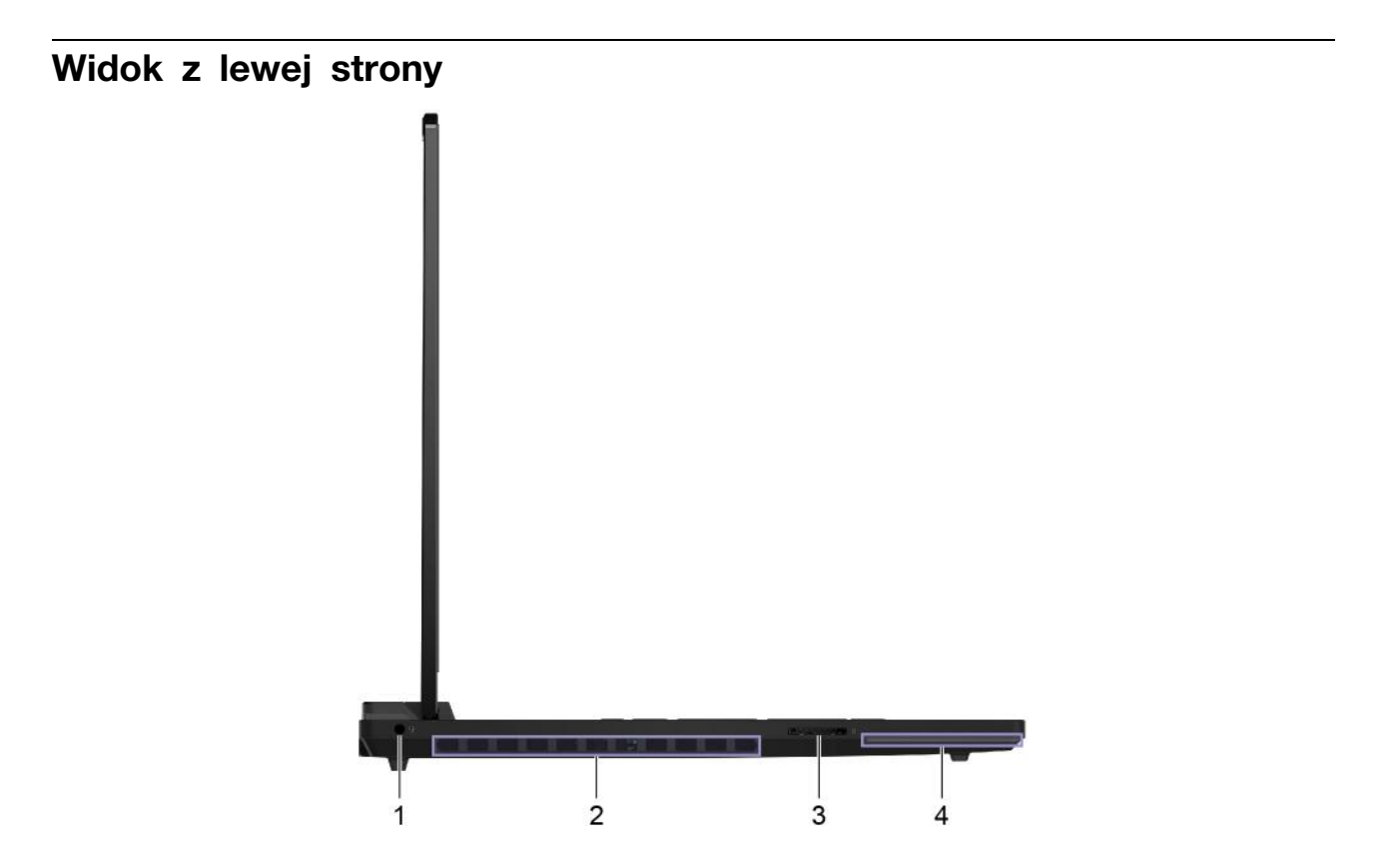

Rysunek 3. Widok z lewej strony

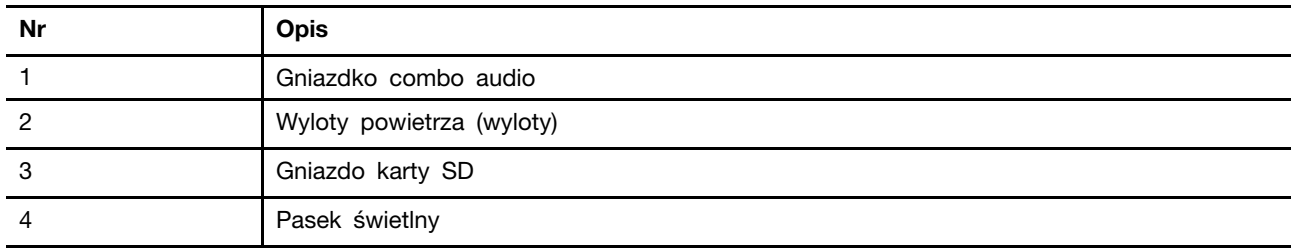

## <span id="page-12-1"></span>**Gniazdko combo audio**

Gniazdko combo audio służy do podłączania zestawów słuchawkowych, słuchawek lub głośników zewnętrznych z pojedynczą wtyczką.

# <span id="page-12-2"></span>**Wyloty powietrza (wyloty)**

Wyloty powietrza umożliwiają odprowadzanie gorącego powietrza z komputera.

**Ważne:** Działającego komputera nie należy umieszczać na łóżku, kanapie, dywanie ani innej elastycznej powierzchni. W przeciwnym razie wyloty powietrza zostaną zablokowane, co z kolei może prowadzić do przegrzewania się komputera i powodować, że obniży się jego wydajność, komputer przestanie reagować lub nawet wyłączy się.

# <span id="page-12-3"></span>**Gniazdo karty SD**

Gniazdo karty SD umożliwia włożenie karty pamięci SD, SDHC lub SDXC w celu przesyłania danych między kartą pamięci a komputerem.

# <span id="page-13-0"></span>**Pasek świetlny**

Użyj skrótów klawiaturowych Fn + \*\*\*/\*\*-, aby dostosować jasność paska świetlnego. Efekty paska świetlnego można zmieniać za pomocą skrótu klawiaturowego Fn +  $\frac{dv}{dx}$ .

**Informacja:** Fabrycznie zdefiniowane efekty świetlne można dostosować w Lenovo Vantage lub Legion Zone.

# <span id="page-14-0"></span>**Widok z prawej strony**

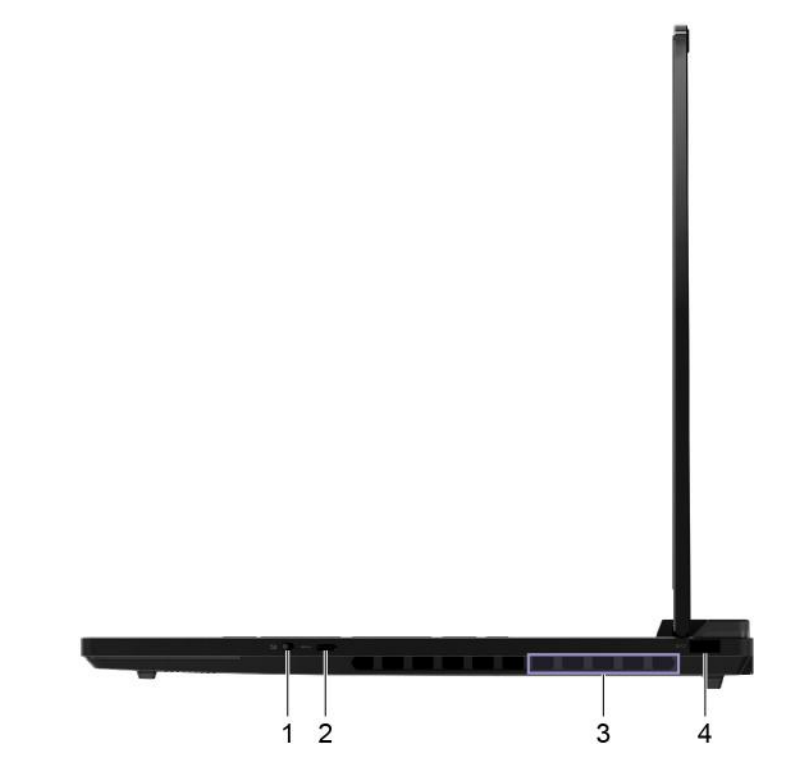

Rysunek 4. Widok z prawej strony

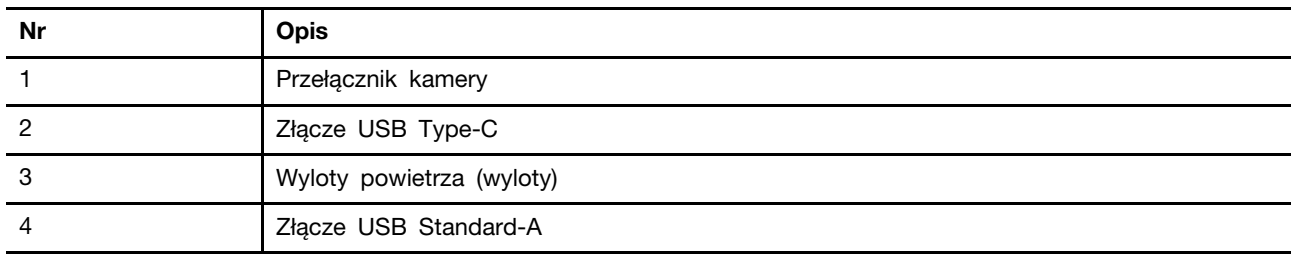

## <span id="page-14-1"></span>**Przełącznik kamery**

Ten przełącznik służy do włączania i wyłączania wbudowanej kamery.

**Informacja:** Ten przełącznik zaprojektowano z myślą o zapewnieniu ochrony prywatności. Jeśli nie musisz korzystać z kamery, przesuń przełącznik do pozycji Wył., aby uniemożliwić aplikacjom korzystanie z kamery.

# <span id="page-14-2"></span>**Złącze USB Type-C**®

Złącze USB Type-C służy do podłączania huba USB lub urządzenia USB w celu przesyłania danych lub ładowania urządzenia.

**Informacja:** To złącze nie obsługuje DisplayPort™ Alt Mode i nie może być używane do podłączania zewnętrznych urządzeń wyświetlających.

# <span id="page-15-0"></span>**Wyloty powietrza (wyloty)**

Wyloty powietrza umożliwiają odprowadzanie gorącego powietrza z komputera.

**Ważne:** Działającego komputera nie należy umieszczać na łóżku, kanapie, dywanie ani innej elastycznej powierzchni. W przeciwnym razie wyloty powietrza zostaną zablokowane, co z kolei może prowadzić do przegrzewania się komputera i powodować, że obniży się jego wydajność, komputer przestanie reagować lub nawet wyłączy się.

# <span id="page-15-1"></span>**Złącze USB Standard-A**

Złącze USB Standard-A służy do podłączania huba USB lub urządzenia USB w celu przesyłania danych lub ładowania urządzenia.

<span id="page-16-0"></span>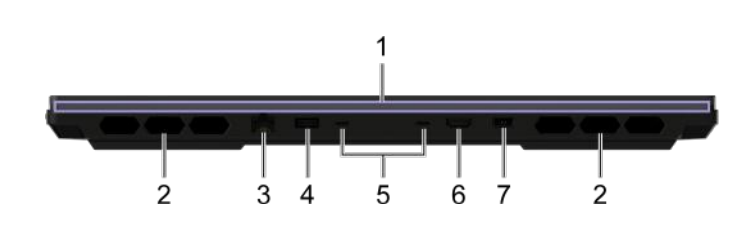

Rysunek 5. Widok z tyłu

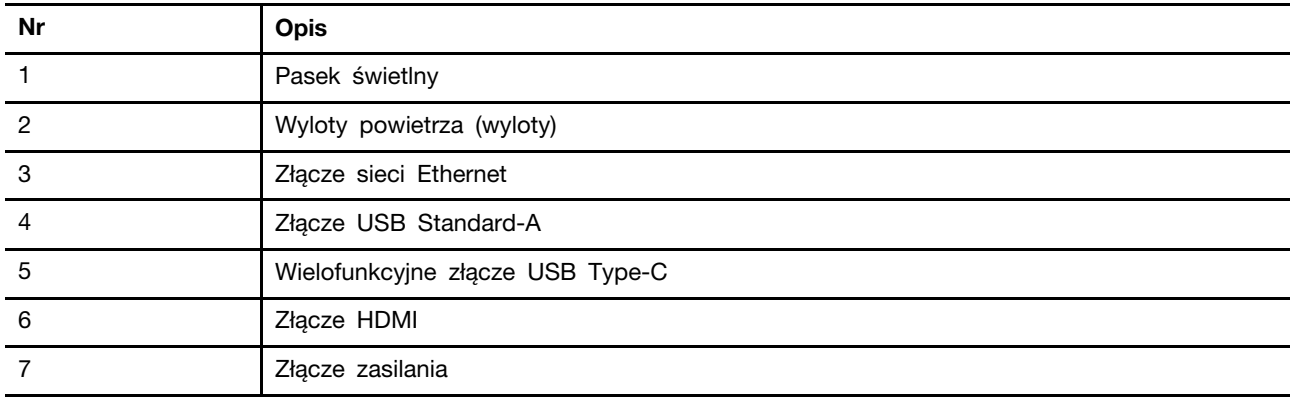

# <span id="page-16-1"></span>**Pasek świetlny**

Użyj skrótów klawiaturowych Fn + 싼 +/ · , aby dostosować jasność paska świetlnego. Efekty paska świetlnego można zmieniać za pomocą skrótu klawiaturowego Fn +  $\mathfrak{L}$ .

**Informacja:** Fabrycznie zdefiniowane efekty świetlne można dostosować w Lenovo Vantage lub Legion Zone.

# <span id="page-16-2"></span>**Wyloty powietrza (wyloty)**

Wyloty powietrza umożliwiają odprowadzanie gorącego powietrza z komputera.

**Ważne:** Działającego komputera nie należy umieszczać na łóżku, kanapie, dywanie ani innej elastycznej powierzchni. W przeciwnym razie wyloty powietrza zostaną zablokowane, co z kolei może prowadzić do przegrzewania się komputera i powodować, że obniży się jego wydajność, komputer przestanie reagować lub nawet wyłączy się.

# <span id="page-16-3"></span>**Złącze sieci Ethernet**

Złącze sieci Ethernet umożliwia kablowe podłączenie modemu lub routera do komputera w celu zapewnienia przewodowego dostępu do Internetu.

# <span id="page-16-4"></span>**Złącze USB Standard-A**

Złącze USB Standard-A służy do podłączania huba USB lub urządzenia USB w celu przesyłania danych lub ładowania urządzenia.

### **Złącze Always-on**

Złącze USB z ikoną akumulatora (=) obsługuje funkcję Always-on. Komputer może zasilać urządzenie USB podłączone do tego typu złącza nawet wtedy, gdy jest wyłączony, albo w trybie uśpienia lub hibernacji.

Funkcję Always-on można włączać i wyłączać w następujących obszarach:

- Narzędzie Setup Utility do konfiguracji oprogramowania sprzętowego
- Lenovo Vantage lub Lenovo PC Manager

# <span id="page-17-0"></span>**Wielofunkcyjne złącze USB Type-C**

To wielofunkcyjne złącze USB Type-C® może służyć do podłączenia następujących urządzeń:

- urządzeń pamięci masowej lub urządzeń peryferyjnych zgodnych ze specyfikacją USB (Universal Serial Bus) w celu przesyłania danych i łączenia kolejnych urządzeń
- wyświetlaczy

**Informacja:** Podłączając urządzenia wyświetlające, należy użyć odpowiednich kabli i adapterów (jeśli są wymagane) w zależności od możliwości połączeniowych urządzenia wyświetlającego.

• urządzeń i stacji dokujących z obsługą standardu Thunderbolt™

### **Tematy pokrewne**

"Używanie tylnych złączy USB Type-C do ładowania akumulatora" na stronie 22

# <span id="page-17-1"></span>**Złącze HDMI**

Złącze HDMI służy do podłączania zewnętrznych urządzeń wyświetlających, takich jak telewizor, projektor lub monitor.

### <span id="page-17-2"></span>**Złącze zasilania**

Korzystając z tego złącza oraz z dołączonego zasilacza należy podłączyć komputer do gniazda elektrycznego.

# <span id="page-18-0"></span>**Widok z dołu**

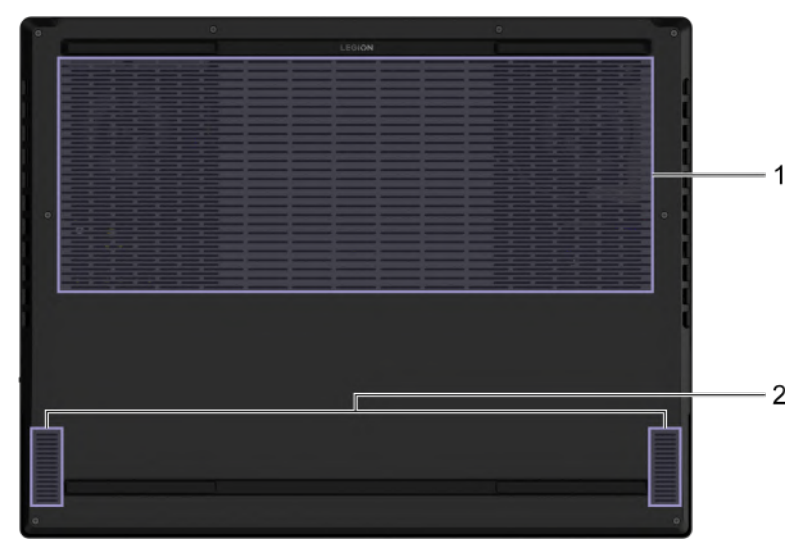

Rysunek 6. Widok z dołu

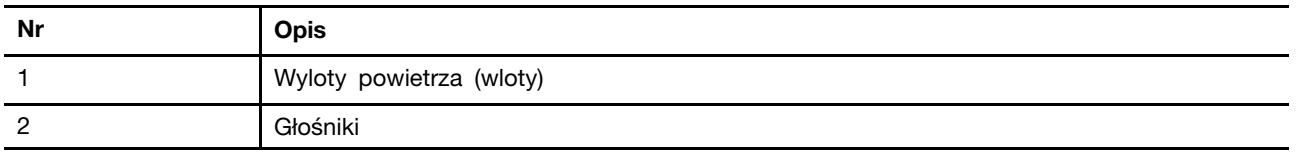

## <span id="page-18-1"></span>**Należy unikać stałego kontaktu ciała z niektórymi gorącymi częściami**

### **ZAGROŻENIE:**

**W czasie pracy komputer powinien być umieszczony na twardej i płaskiej powierzchni, a jego dolna część nie powinna mieć kontaktu ze skórą użytkownika. W normalnych warunkach eksploatacji, temperatura dolnej powierzchni będzie pozostawać w dopuszczalnym przedziale, jak określono w** IEC 62368-1**, lecz takie temperatury mogą być nadal wysokie i powodować dyskomfort lub obrażenia ciała użytkownika, jeżeli będzie on dotykać powierzchni przez ponad 10 sekund. W związku z tym zaleca się unikanie długotrwałego bezpośredniego kontaktu z dolną częścią komputera.**

# <span id="page-18-2"></span>**Wyloty powietrza (wloty)**

Otwory wentylacyjne umożliwiają zasysanie powietrza do wnętrza komputera w celu chłodzenia wewnętrznych komponentów.

**Ważne:** Podczas pracy komputera nie należy umieszczać go na łóżku, sofie, dywanie lub innej miękkiej powierzchni. W przeciwnym razie otwory wentylacyjne mogą zostać zatkane i komputer może się przegrzać, co spowoduje spadek wydajności, brak reakcji, a nawet wyłączenie komputera.

# <span id="page-18-3"></span>**Głośniki**

Głośniki komputera stanowią wbudowane urządzenia wyjściowe audio do odtwarzania dźwięku.

# <span id="page-19-0"></span>**Specyfikacje**

### **Wymiary**

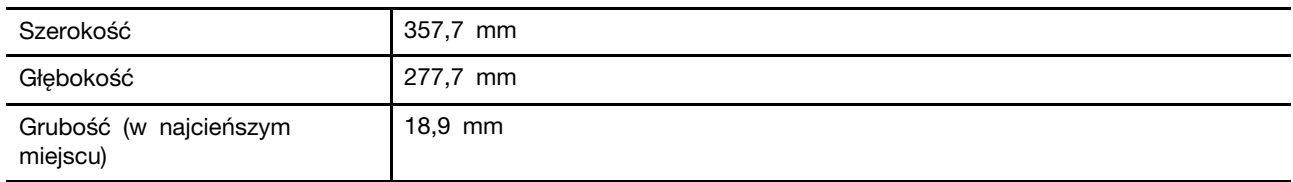

### **Zasilacz**

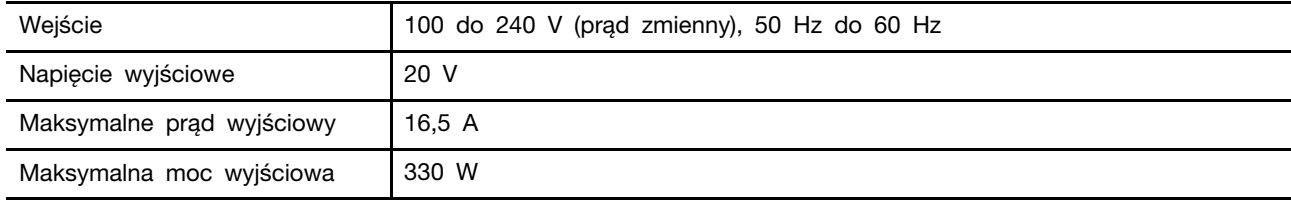

**Uwagi:** Wybrane modele są dostarczane z dodatkowym zasilaczem USB Type-C.

#### Tabela 7. Zasilacz sieciowy USB Type-C (140 W)

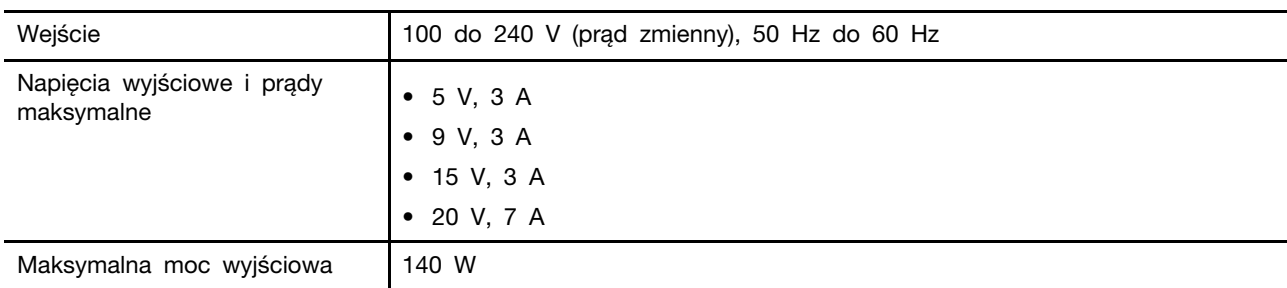

### **Akumulator**

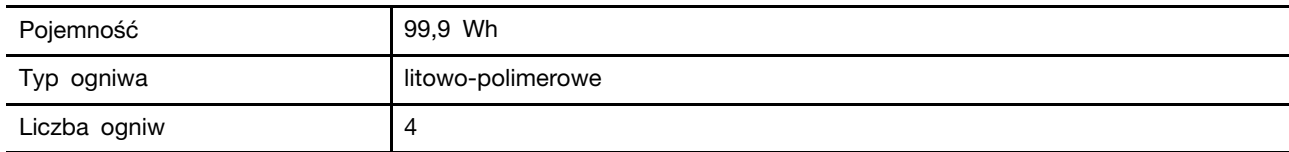

**Informacja:** Podana pojemność akumulatora to typowa lub średnia pojemność zmierzona w środowisku testowym. Pojemności mierzone w innych środowiskach mogą się różnić, ale nie są mniejsze niż podana pojemność (zob. etykietę produktu).

### **Pamięć**

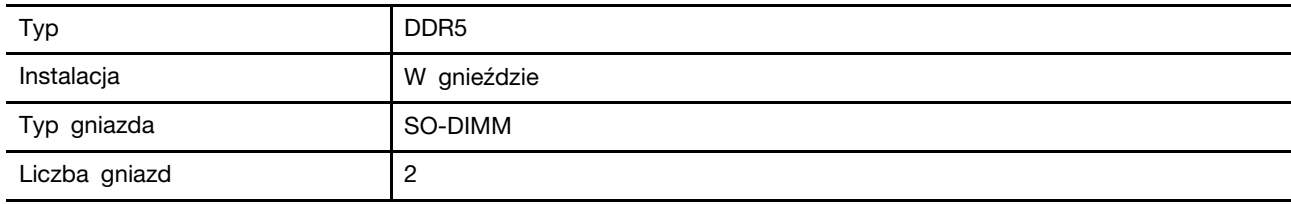

# **Urządzenie pamięci masowej**

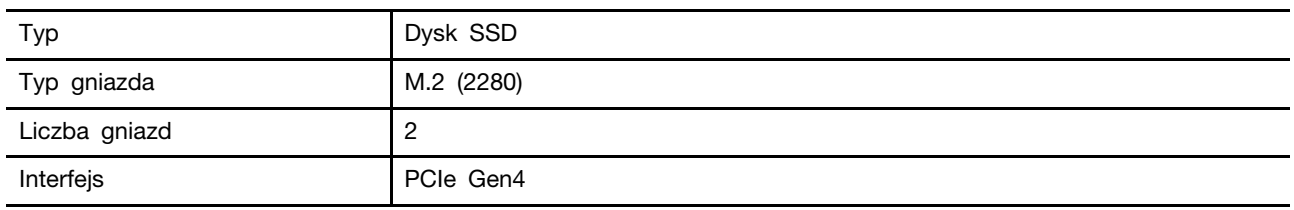

### **Wyświetlacz**

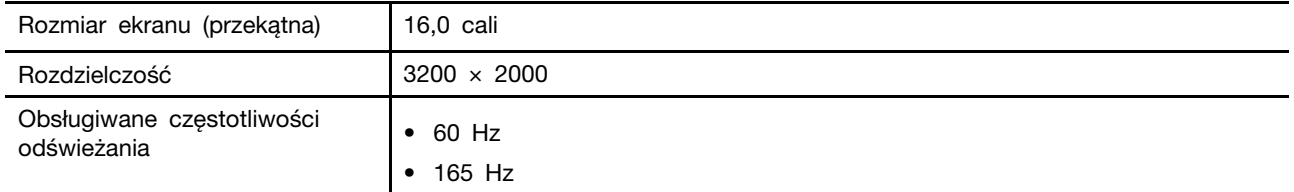

## **Złącza i gniazda**

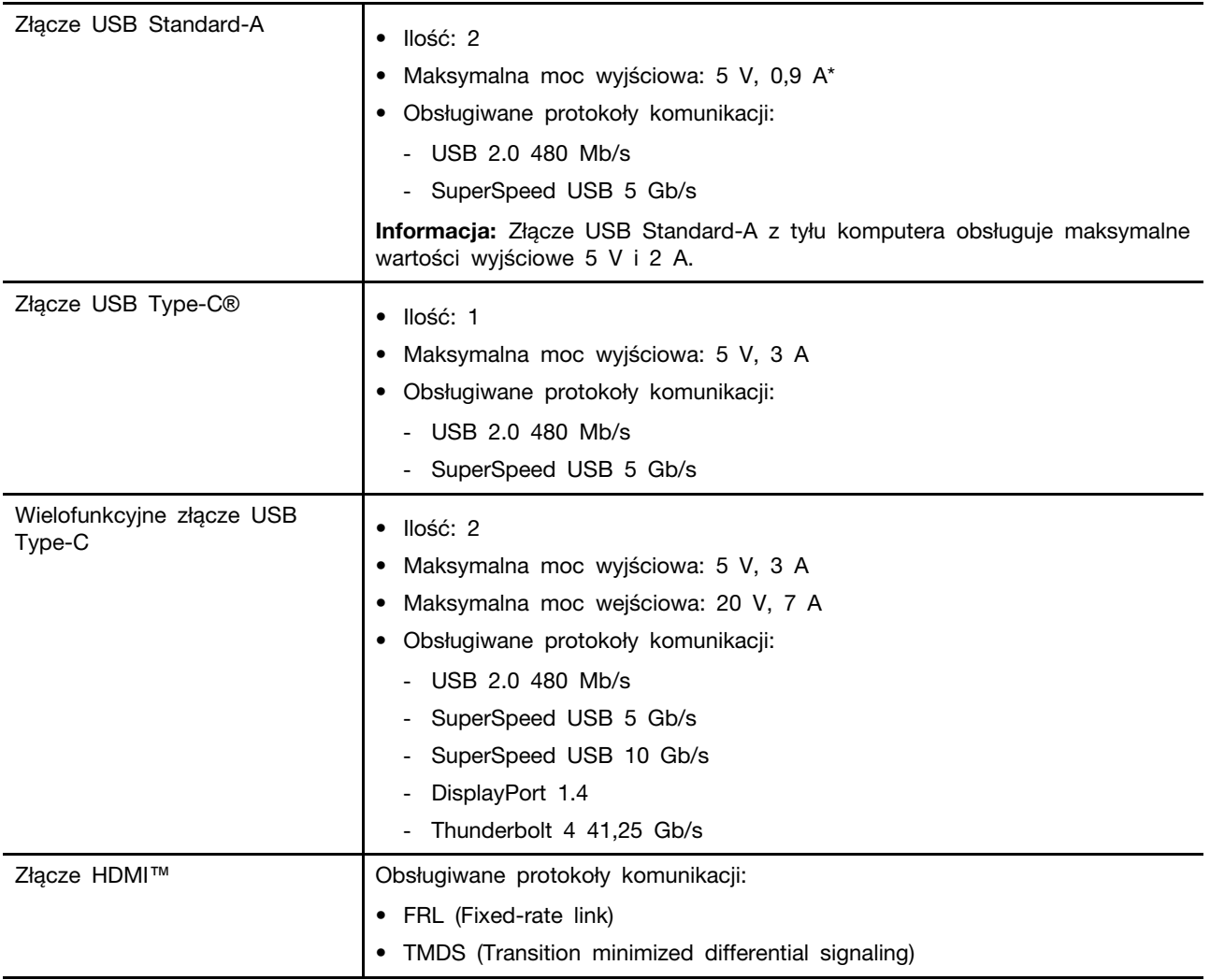

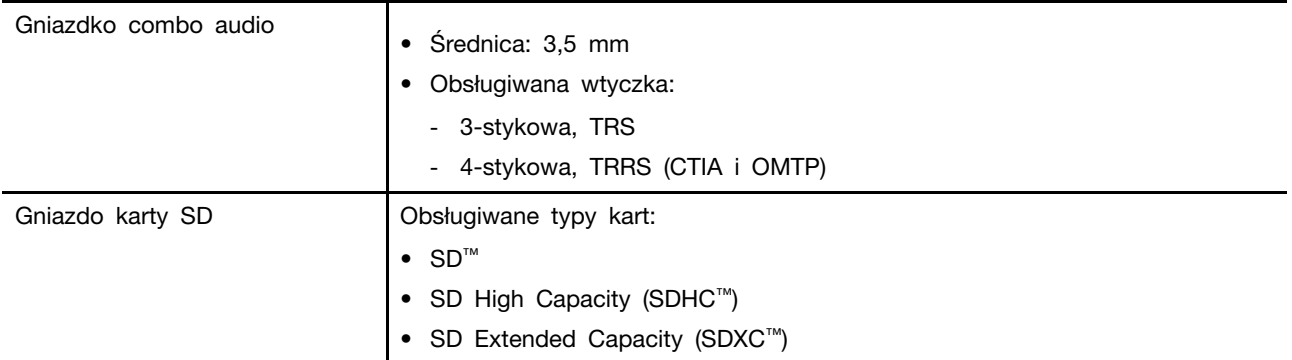

**Informacja:** Prędkości przesyłu danych i parametry wydajnościowe zależą od podłączonych urządzeń i kabli, jeśli są one używane. Złącza USB Type-C, które są zgodne z DisplayPort 1.4 w trybie DisplayPort Alternate Mode, zapewniają maksymalną rozdzielczość wyjściową 5120 x 3200, przy częstotliwości odświeżania 60 Hz i głębi kolorów 24 bpp (bity na piksel). Rzeczywista maksymalna rozdzielczość wyjściowa zależy od podłączonego urządzenia wyświetlającego i używanego kabla.

**Sieć**

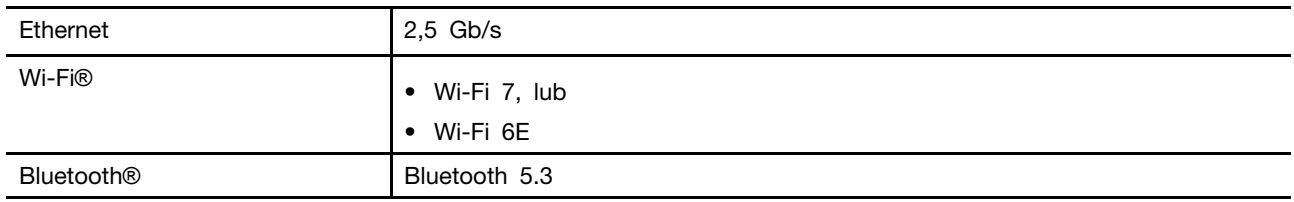

# <span id="page-21-0"></span>**Oświadczenie o szybkości przesyłania danych za pomocą USB**

W zależności od wielu czynników, takich jak możliwości przetwarzania hosta i urządzeń peryferyjnych, atrybutów plików i innych czynników związanych z konfiguracją systemu i środowisk operacyjnych, faktyczna szybkość transmisji danych za pomocą różnych złącz USB w tym urządzeniu może się różnić i być wolniejsza niż przedstawiona poniżej szybkość transmisji danych dla każdego urządzenia.

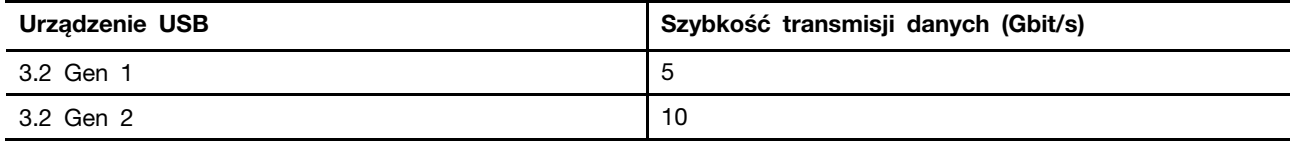

# <span id="page-21-1"></span>**Środowisko operacyjne**

### **Maksymalna wysokość (przy normalnym ciśnieniu)**

3 048 m (10 000 stóp)

### **Temperatura**

- Na wysokości do 2 438 m (8 000 stóp)
	- Podczas pracy: 5°C do 35°C (41°F do 95°F)
	- Przechowywanie: 5°C do 43°C (41°F do 109°F)
- Na wysokości powyżej 2 438 m (8 000 stóp)
	- Maksymalna temperatura działania w warunkach bez podwyższonego ciśnienia: 31,3°C (88°F)

**Informacja:** Podczas ładowania akumulatora jego temperatura musi wynosić co najmniej 10°C (50° F).

### **Wilgotność względna**

- Podczas pracy: 8 do 95% przy temperaturze mokrego termometru 23°C (73°F)
- Przechowywanie: 5 do 95% przy temperaturze mokrego termometru 27°C (81°F)

# <span id="page-24-1"></span><span id="page-24-0"></span>**Rozdział 2. Poznaj swój komputer**

## **Klawisze dostępu**

Zwróć uwagę na górny rząd klawiszy klawiatury komputera Lenovo, w którym znajdują się klawisze z nadrukowanymi ikonami. Klawisze te są nazywane klawiszami dostępu i zapewniają skróty ułatwiające korzystanie z często używanych funkcji. Ikony nadrukowane na poszczególne klawisze dostępu określają ich funkcje.

Klawisze dostępu używają tych samych klawiszy co klawisze funkcyjne (F1–F12) i inne klawisze. W zależności od ustawień przełącznika FnLock możesz korzystać z funkcji klawiszy dostępu poprzez bezpośrednie naciskanie klawisza dostępu lub naciskanie go w połączeniu z naciśniętym klawiszem Fn.

**Informacja:** Przełącznik FnLock nie ma zastosowania do klawiszy dostępu, które nie znajdują się w pierwszym rzędzie klawiszy. Aby skorzystać z tych klawiszy dostępu, podczas ich naciskania należy zawsze przytrzymywać naciśnięty klawisz Fn.

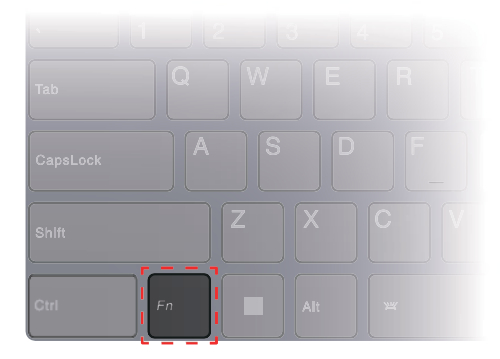

Rysunek 7. Umiejscowienie klawisza Fn

## <span id="page-24-2"></span>**Przełącznik FnLock**

FnLock to elektroniczny przełącznik, który wpływa na sposób korzystania z funkcji klawiszy dostępu. Aby go włączyć lub wyłączyć, należy nacisnąć Fn + Esc.

**Informacja:** Klawisz Esc znajduje się w lewym górnym rogu klawiatury. Klawisz ma diodę LED wskazującą stan przełącznika FnLock.

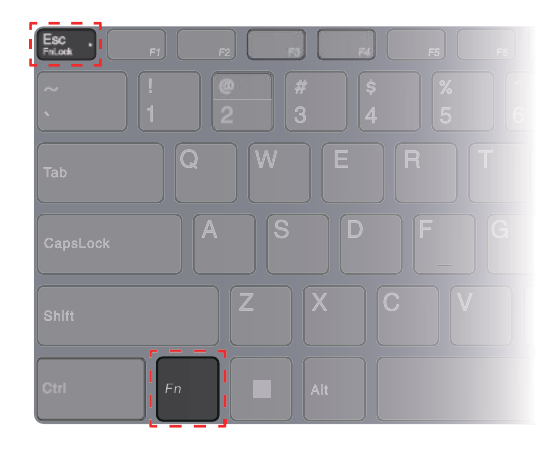

Rysunek 8. Umiejscowienie klawisza FnLock i klawisza Fn

W przypadku klawiatur Lenovo klawisze dostępu znajdują się zwykle w górnym rzędzie klawiszy. Te klawisze dostępu używają tych samych klawiszy co klawisze funkcyjne (F1–F12) i inne klawisze. W przypadku tych klawiszy dwufunkcyjnych ikony lub znaki określające funkcje podstawowe są nadrukowane nad ikonami i znakami oznaczającymi funkcje dodatkowe tych klawiszy.

- A: ikona lub znak oznaczające funkcję podstawową
- B: ikona lub znak oznaczające funkcję dodatkową

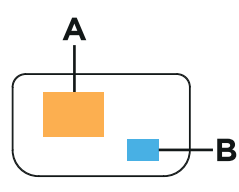

Rysunek 9. Układ klawisza dwufunkcyjnego

Tabela 8. **FnLock** i klawisze dwufunkcyjne

| Wskaź-<br>nik LED<br>FnLock<br>(Esc) | Stan<br>prze-<br>łacznika<br>FnLock | Naciśnięcie samego klawisza dostępu | Naciśniecie klawisza dostepu z<br>naciśnietym klawiszem Fn |
|--------------------------------------|-------------------------------------|-------------------------------------|------------------------------------------------------------|
| Wyłącz                               | Wyłaczo-<br>no                      | Funkcja podstawowa                  | Funkcja dodatkowa                                          |
| Włączo-<br>ny                        | Właczo-<br>no                       | Funkcja dodatkowa                   | Funkcja podstawowa                                         |

### <span id="page-25-0"></span>**Skróty klawiszowe Fn**

Niektóre klawisze literowe na klawiaturze mogą być używane w połączeniu z klawiszem Fn do aktywowania często używanych ustawień. Aby użyć skrótów klawiszowych Fn, przytrzymaj klawisz Fn i naciśnij jeden z pozostałych klawiszy.

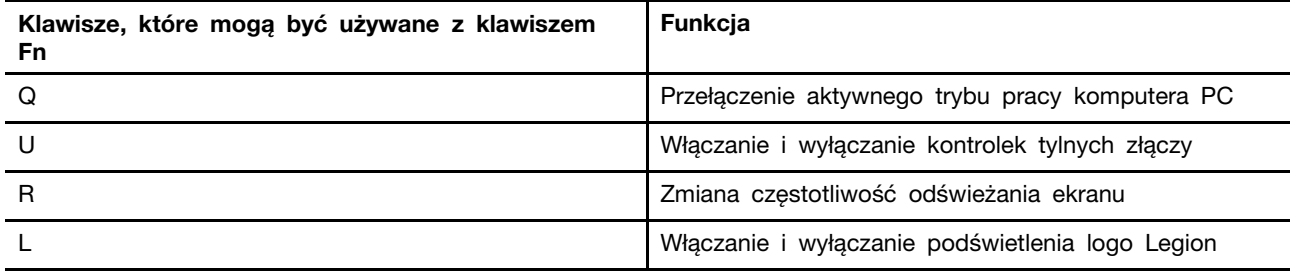

Tradycyjna klawiatura zwykle zawiera klawisze, które odpowiadają funkcjom Break, Pause, ScrLk i Insert do specjalnych zastosowań. Obecnie te funkcje są bardzo rzadko używane. Są jednak obsługiwane przez klawiaturę jako skróty klawiszowe Fn.

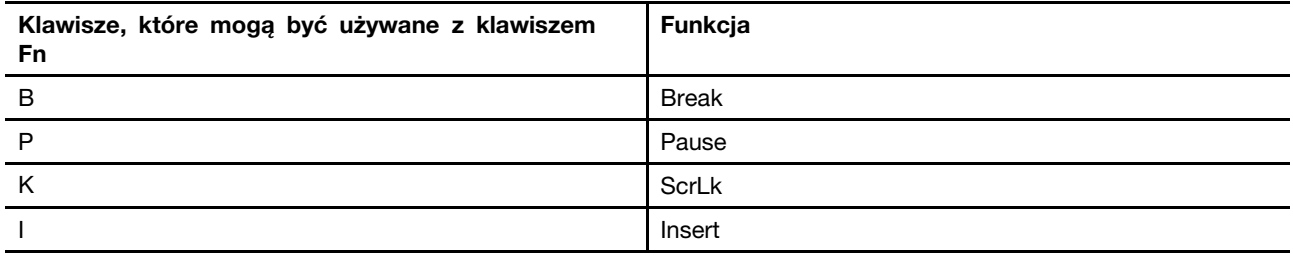

# <span id="page-26-0"></span>**Tryby pracy systemu**

Firma Lenovo fabrycznie skonfigurowała kilka trybów pracy komputera. Maksymalna możliwa do uzyskania wydajność, pobór energii i limit prędkości wentylatora radiatora mogą się różnić w zależności od trybu pracy. Wybierając tryb pracy, należy wziąć pod uwagę następujące warunki.

- Środowisko, w którym używasz komputera
- Zadania uruchomione na komputerze

Tryb pracy można przełączać w fabrycznie zainstalowanej aplikacji Lenovo Vantage lub Lenovo Legion Zone. Jako skrótu można również użyć kombinacji klawiszy Fn + Q. W poniższej tabeli przedstawiono tryby pracy dostępne na komputerze oraz zalecane warunki mające zastosowanie do każdego z nich.

Tabela 9. Tryby pracy i zalecane warunki korzystania z nich

| <b>Ikona</b> | Tryb pracy   | Zalecane warunki                                                                                            |
|--------------|--------------|----------------------------------------------------------------------------------------------------|
|              | Wydajność    | • Komputer jest podłączony do gniazda elektrycznego.<br>· Chcesz uzyskać najlepszą wydajność.               |
|              |              | • Fakt, że wentylator działa nieco głośniej, nie stanowi dla<br>Ciebie problemu.                            |
| O<br>AUTO    | Zrównoważony | Planujesz przez dłuższy czas często przełączać się między<br>różnymi zadaniami uruchamianymi na komputerze. |
|              | Cichy        | • Komputer jest zasilany przez akumulator; lub<br>• Chcesz, aby komputer działał jak najciszej              |

**Informacja:** Gdy komputer działa na zasilaniu akumulatorowym lub jest podłączony do zasilania przy użyciu zasilacza o zaniżonych parametrach, przełączenie komputera w Tryb wydajności może nie być możliwe. W trybie zrównoważonym komputer dynamicznie przełącza się między Trybem wydajności i Trybem cichym w zależności od tego, jakie zadania są uruchomione na komputerze.

### **Tematy pokrewne**

<span id="page-27-0"></span>"Dlaczego nie mogę przełączyć komputera w tryb wydajności" na stronie 31

### **Wybór lub zmiana planu zasilania**

Plan zasilania to zbiór ustawień umożliwiających oszczędzanie energii, które są dostępne w systemie operacyjnym. Plan zasilania pozwala ustawić limity czasu bezczynności dla różnych elementów sprzętu, aby uruchomić niski stan poboru mocy.

Lenovo wstępnie zdefiniowało plan zasilania dla każdego trybu pracy. Zmiana aktywnego trybu pracy komputera powoduje również zmianę aktywnego planu zasilania. Poniższa tabela zawiera domyślne ustawienia limitu czasu dla poszczególnych planów zasilania dotyczące wyłączania wyświetlacza i przełączania komputera w tryb uśpienia.

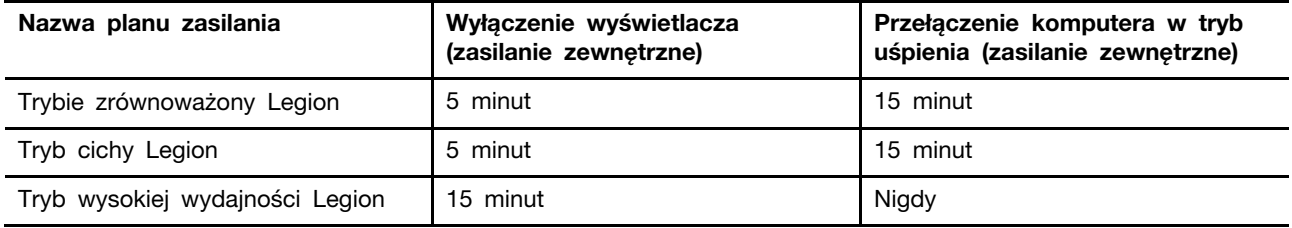

**Informacja:** Wymienione ustawienia są aktywne po podłączeniu komputera do gniazdka elektrycznego. Jeżeli komputer ma wbudowaną baterię, ustawiony jest inny zbiór ustawień limitów czasu bezczynności, które uruchomią się, kiedy komputer będzie pracować na zasilaniu bateryjnym. Aby wybudzić komputer z trybu uśpienia, naciśnij przycisk zasilania lub dowolny klawisz na klawiaturze.

### <span id="page-27-1"></span>**Używanie tylnych złączy USB Type-C do ładowania akumulatora**

Niektóre modele, oprócz standardowego zasilacza sieciowego, były dostarczane z dołączonym zasilaczem USB Type-C. Gdy komputer jest wyłączony, lub w stanie uśpienia to można używać zasilacza USB Type-C, podłączonego jednego z tylnych USB Type-C dla ładowania akumulatora.

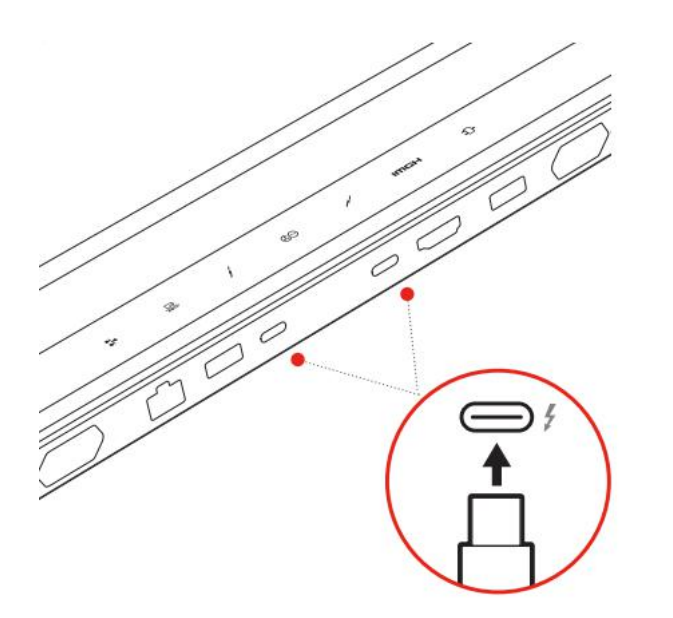

Rysunek 10. Tylne złącza USB Type-C mogą być używane do ładowania akumulatora

**Informacja:** Gdy komputer jest włączony, to zaleca się używanie zasilacza USB Type-C do zastosowań wymagających niskiego zużycia energii, takich jak aplikacje biurowe i aplikacje do przeglądania stron internetowych. Używanie zasilacza USB Type-C do zastosowań wymagających dużego zużycia energii nie jest typowym scenariuszem użytkowania. Do tych zastosowań zaleca się używanie standardowego zasilacza (330 W).

Jeśli posiadany model komputera nie jest wyposażony w dołączony zasilacz USB Type-C, można zakupić zasilacz USB Type-C marki Lenovo o maksymalnej mocy wyjściowej 140 W (20 V, 7 A). Zasilacze o maksymalnej mocy wyjściowej niższej niż 140 W (20 V, 7 A) powinny być używane wyłącznie do ładowania komputera, gdy jest on wyłączony lub w trybie uśpienia. Przetestowano makowe zasilacze Lenovo USB Type-C o następujących mocach wyjściowych i stwierdzono, że działają one z komputerem. Zasilacze innych marek z tymi samymi parametrami również powinny działać, ale nie zostały dokładnie przetestowane.

- 95 W (20 V, 4,75 A)
- 100 W (20 V, 5 A)
- 135 W (20 V, 6,75 A)

#### **ZAGROŻENIE:**

**Kupując ładowarki USB Type-C innych firm do użytku z komputerem, wybierz produkt, który ma certyfikat bezpieczeństwa lub jest certyfikowany. Zdyskwalifikowana ładowarka może spowodować uszkodzenie komputera lub stanowić zagrożenie elektryczne. W wielu krajach i regionach producenci lub importerzy ładowarek elektrycznych mogą zgłaszać swoje produkty do urzędu certyfikacji lub zatwierdzonych i uznanych laboratoriów badawczych. Taki produkt zazwyczaj nosi oznaczenie, że został przetestowany pod kątem spełniania odpowiednich norm jakości i bezpieczeństwa. W niektórych krajach i regionach ten proces certyfikacji jest nawet obowiązkowy. Jeśli mieszkasz w Chinach kontynentalnych, to wybierz ładowarkę z oznaczeniem "CCC"; dla użytkowników w wielu krajach europejskich wybierz jeden ze znakiem "CE"; w przypadku użytkowników w Stanach Zjednoczonych i Kanadzie wybierz ładowarkę z atestem, która jest oznaczona znakiem jednego z Nationally Recognized Testing Laboratories. (Na przykład znak "UL Listed"). W przypadku osób mieszkających w innych krajach i regionach należy skonsultować się z wykwalifikowanym inżynierem elektrykiem, aby dowiedzieć się, jak wybrać bezpieczną ładowarkę elektryczną.**

## <span id="page-29-0"></span>**Menu przycisku Novo**

Menu przycisku Novo może być wyświetlane przed uruchomieniem systemu operacyjnego. Z menu można wykonywać następujące czynności:

- Otwórz program BIOS/UEFI Setup Utility
- Otwieranie menu wyboru urządzenia rozruchowego
- Otwieranie ekranu opcji uruchamiania systemu Windows

**Informacja:** Na ekranie opcji uruchamiania systemu Windows można wykonywać następujące czynności:

Uruchamianie komputera z dysku odzyskiwania

Resetowanie komputera

Otwieranie ekranu opcji zaawansowanych

## <span id="page-29-1"></span>**Otwieranie menu przycisku Novo**

Krok 1. Włącz lub zrestartuj komputer.

<span id="page-29-2"></span>Krok 2. Naciśnij kilka razy klawisz F9.

## **Akumulator**

Komputer jest wyposażony we wbudowany akumulator, dzięki czemu możesz korzystać z niego w terenie. Gdy komputer jest podłączony do gniazda elektrycznego, akumulator jest ładowany. Jeśli komputer nie ma dostępu do gniazda elektrycznego, akumulator rozładuje się i nie będzie dostarczać energii elektrycznej wymaganej do działania komputera.

Akumulator można ładować w dowolnym czasie. Akumulatory komputerów Lenovo obsługują wiele trybów ładowania dostosowanych do różnych wzorców użytkowania. Aktywny tryb ładowania akumulatora można przełączać w programach Lenovo Vantage, Lenovo PC Manager lub Lenovo Smart Engine.

Temperatura akumulatora również ma wpływ na przebieg jego ładowania. Zalecany zakres temperatur do ładowania akumulatora wynosi od 10°C (50°F) do 35°C (95°F).

### **Informacja:**

Temperaturę akumulatora można sprawdzić w programie Lenovo Vantage.

W celu maksymalnego wydłużenia czasu pracy akumulatora po jego całkowitym naładowaniu należy poczekać do spadku poziomu jego naładowania do maksymalnie 94% przed ponownym podłączeniem go do ładowania.

# <span id="page-29-3"></span>**Tryb normalny**

Tryb normalny to najbardziej podstawowy tryb ładowania. W trybie normalnym ładowanie akumulatora od 0% do 100% zajmuje zwykle od 2 do 4 godzin.

# <span id="page-29-4"></span>**Tryb szybkiego ładowania**

Jeśli chcesz, aby akumulator ładował się szybciej niż zwykle, przełącz tryb ładowania akumulatora na tryb szybkiego ładowania. W poniższej tabeli przedstawiono szacowany czas ładowania akumulatorów w trybie szybkiego ładowania odpowiednio do poziomu 70% i 100%.

Tabela 10. Szacowany czas ładowania akumulatorów w trybie szybkiego ładowania

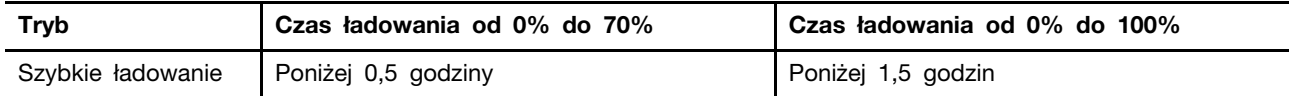

**Informacja:** Dla szacowanego czasu ładowania zakłada się, że akumulator jest ładowany, gdy komputer jest w stanie uśpienia, hibernacji lub wyłączenia.

# <span id="page-30-0"></span>**Tryb oszczędzania**

Jeśli komputer jest stale podłączony do gniazda elektrycznego, warto przełączyć jego tryb ładowania na tryb oszczędzania. W trybie oszczędzania akumulator nie jest ładowany do pełnego poziomu. Zamiast tego poziom naładowania akumulatora jest utrzymywany na poziomie 75–80%. Wpływa to korzystnie na długoterminową kondycję akumulatora.

**Informacja:** Jeśli chcesz w pełni naładować akumulator przed zabraniem komputera do pracy, wyłącz tryb oszczędzania, zmieniając tryb ładowania na normalny lub szybki.

# <span id="page-30-1"></span>**Optymalizacja nocnego ładowania**

Niektóre osoby korzystają z komputerów zgodnie z określonym, regularnym wzorcem. Gdy kończą pracę na komputerze, poziom naładowania akumulatora jest niski. Osoby takie podłączają komputer do zasilania na noc, by naładować jego akumulator i móc rano odłączyć komputer od zasilania i zabrać go do pracy. Czynności te są zwykle wykonywane o podobnej porze dnia. Jeśli korzystasz ze swojego komputera w opisany sposób, zalecamy włączenie optymalizacji nocnego ładowania akumulatora.

Optymalizacja nocnego ładowania wpływa na sposób ładowania akumulatora w godzinach nocnych, czyli w czasie, gdy Ty zwykle już śpisz. Gdy ta funkcja jest włączona, komputer regularnie dostosowuje proces ładowania na podstawie czasu podłączania komputera do zasilania na noc oraz jego porannego odłączania od zasilania. W godzinach nocnych akumulator jest ładowany w określonym zakresie, po czym poziom naładowania zostaje utrzymany na danym poziomie przez dłuższy czas, zanim nastąpi naładowanie do poziomu 100%. Optymalizacja nocnego ładowania umożliwia bezpieczne ładowanie w godzinach nocnych i wpływa korzystnie na utrzymanie dobrego stanu akumulatora przez okres eksploatacji urządzenia.

**Informacja:** Jeśli po włączeniu optymalizacji nocnego ładowania któregoś dnia zmienisz swój sposób pracy poprzez odłączenie komputera szybciej niż wynikałoby to z harmonogramu opracowanego na podstawie Twoich nawyków, może się okazać, że akumulator nie będzie w pełni naładowany.

Jeśli akumulator komputera obsługuje funkcję optymalizacji nocnego ładowania, funkcję tę można włączyć w programach Lenovo Vantage, Lenovo PC Manager lub Lenovo Smart Engine.

# <span id="page-30-2"></span>**Odzyskiwanie pełnej pojemności akumulatora**

Jeśli komputer jest stale podłączony do gniazda elektrycznego, a akumulator rzadko się rozładowuje, wykorzystanie jego pełnej pojemności może nie być możliwe nawet, jeśli wskaźnik akumulatora sygnalizuje naładowanie do poziomu 100%. Pełną pojemność ładowania akumulatora można odzyskać, rozładowując i ponownie ładując akumulator.

- Krok 1. Odłącz komputer i używaj go do czasy, gdy poziom naładowania akumulatora spadnie poniżej 20%.
- Krok 2. Podłącz komputer do zasilania i ładuj go do czasu, gdy poziom naładowania akumulatora wyniesie 100%.

# <span id="page-32-0"></span>**Rozdział 3. Narzędzie do konfigurowania oprogramowania sprzętowego**

Oprogramowanie sprzętowe komputera jest częścią oprogramowania, które jest przechowywane w układzie flash ROM. Oprogramowanie sprzętowe odgrywa kluczową rolę w działaniu komputera. Po właczeniu komputera oprogramowanie sprzętowe sprawdza i inicjuje urządzenia sprzętowe komputera. Sprawdza również, przed wykonaniem kodu uruchamiającego system operacyjny, urządzenie rozruchowe pod kątem kompletności i bezpieczeństwa.

Komputer Lenovo zwykle udostępnia narzędzie konfiguracyjne umożliwiające zmianę niektórych ustawień oprogramowania sprzętowego. Możesz użyć zaawansowanego uruchamiania systemu Windows, aby ponownie uruchomić komputer i otworzyć narzędzie do konfigurowania oprogramowania sprzętowego. Można też uzyskać dostęp do narzędzia do konfiguracji z poziomu menu przycisku Novo.

Wiele ustawień oprogramowania sprzętowego jest również dostępnych w opracowanych przez Lenovo aplikacjach, takich jak Lenovo PC Manager i Lenovo Vantage. W codziennym użytkowaniu komputera narzędzie do konfigurowania oprogramowania sprzętowego powinno być używane bardzo rzadko.

# <span id="page-32-1"></span>**Użyj zaawansowanego uruchamiania systemu Windows, aby otworzyć narzędzie do konfiguracji oprogramowania sprzętowego komputera**

W systemie operacyjnym Windows można użyć zaawansowanego uruchamiania, aby ponownie uruchomić komputer i otworzyć narzędzie do konfiguracji oprogramowania sprzętowego.

- Krok 1. Wybierz **Ustawienia** ➙ **System** ➙ **Odzyskiwanie**.
- Krok 2. W menu **Zaawansowane uruchamianie** wybierz **Uruchom ponownie teraz**. Twój komputer zostanie ponownie uruchomiony.
- Krok 3. Wybierz **Troubleshoot** na stronie **Choose an option**.
- Krok 4. Wybierz **Advanced options** na stronie **Troubleshoot**.
- Krok 5. Wybierz **UEFI firmware settings** na stronie **Advanced options**.
- Krok 6. Kliknij **Restart**.

Komputer uruchomi się ponownie i pojawi się ekran powitalny oprogramowania sprzętowego. Wybierz **Więcej ustawień**, aby otworzyć narzędzie do konfiguracji oprogramowania sprzętowego.

### <span id="page-32-2"></span>**Ustawianie haseł w programie UEFI/BIOS Setup Utility**

W niniejszej sekcji opisano typy haseł, które można ustawić w systemie UEFI (Unified Extensible Firmware Interface) lub BIOS (Basic Input/Output System).

# <span id="page-32-3"></span>**Typy haseł**

W program UEFI/BIOS Setup Utility można skonfigurować różne typy haseł.

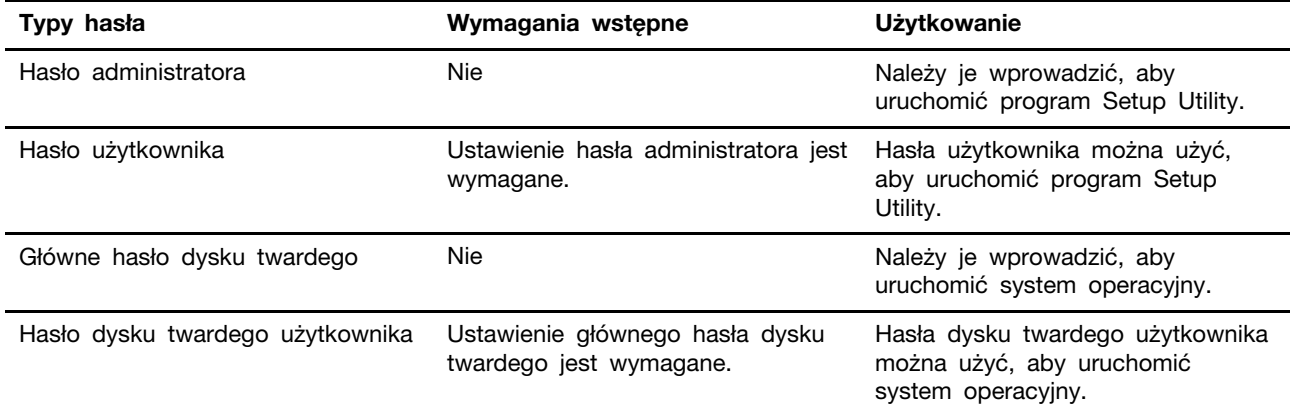

### **Uwagi:**

- Wszystkie hasła ustawione w programie Setup Utility muszą zawierać wyłącznie znaki alfanumeryczne.
- Jeśli program Setup Utility zostanie uruchomiony za pomocą hasła użytkownika, będzie można zmienić jedynie kilka ustawień.

# <span id="page-33-0"></span>**Ustawianie hasła administratora**

Ustawienie hasła administratora zapobiega dostępowi bez uprawnień do program UEFI/BIOS Setup Utility.

**Uwaga:** Jeśli zapomnisz hasła administratora, autoryzowany serwisant Lenovo nie będzie mógł go zresetować. Musisz oddać komputer do autoryzowanego serwisu firmy Lenovo w celu wymiany płyty głównej. W tym celu niezbędne jest okazanie dowodu zakupu. Może się to także wiązać z dodatkowymi opłatami za usługę i części.

- Krok 1. Otwórz program UEFI/BIOS Setup Utility.
- Krok 2. Wybierz kolejno pozycje **Security** ➙ **Set Administrator Password** i naciśnij klawisz Enter.
- Krok 3. Wprowadź hasło zawierające wyłącznie litery i cyfr, a następnie naciśnij klawisz Enter.
- Krok 4. Wpisz hasło ponownie i naciśnij klawisz Enter.
- Krok 5. Wybierz kolejno opcje **Exit** ➙ **Exit Saving Changes**.

Przy następnym uruchomieniu komputera trzeba podać hasło administratora, aby przejść do narzędzia konfiguracyjnego. Jeśli jest włączona opcja **Power on Password**, należy wprowadzić hasło administratora lub hasło użytkownika w celu uruchomienia komputera.

### <span id="page-33-1"></span>**Zmienianie lub usuwanie hasła administratora**

Hasło administratora może zostać zmienione lub usunięte tylko przez administratora systemu.

- Krok 1. Otwórz program UEFI/BIOS Setup Utility przy użyciu hasła administratora.
- Krok 2. Wybierz kolejno pozycje **Security** ➙ **Set Administrator Password** i naciśnij klawisz Enter.
- Krok 3. Wpisz bieżące hasło.
- Krok 4. Wpisz nowe hasło w polu tekstowym **Enter New Password**.
- Krok 5. Ponownie wpisz nowe hasło w polu tekstowym **Confirm New Password**.

**Informacja:** Jeśli chcesz usunąć hasło, naciśnij klawisz Enter w obu polach i pozostaw je puste.

Krok 6. Wybierz kolejno opcje **Exit** ➙ **Exit Saving Changes**.

Jeśli usuniesz hasło administratora, hasło użytkownika również zostanie usunięte.

## <span id="page-34-0"></span>**Ustawianie hasła użytkownika**

Przed ustawieniem hasła użytkownika należy ustawić hasło administratora.

Koniecznym może być ustawienia hasła użytkownika dla innych użytkowników przez administratora programu Setup Utility.

Krok 1. Otwórz program UEFI/BIOS Setup Utility przy użyciu hasła administratora.

- Krok 2. Wybierz kolejno pozycje **Security** ➙ **Set User Password** i naciśnij klawisz Enter.
- Krok 3. Wprowadź hasło zawierające wyłącznie litery i cyfr, a następnie naciśnij klawisz Enter. Hasło użytkownika musi różnić się od hasła administratora.
- Krok 4. Wpisz hasło ponownie i naciśnij klawisz Enter.

Krok 5. Wybierz kolejno opcje **Exit** ➙ **Exit Saving Changes**.

## <span id="page-34-1"></span>**Włączanie hasła włączania zasilania**

Jeśli zostało ustawione hasło administratora, możesz w celu zwiększenia bezpieczeństwa aktywować także hasło włączenia zasilania.

- Krok 1. Otwórz program UEFI/BIOS Setup Utility.
- Krok 2. Wybierz kolejno pozycje **Security** ➙ **Power on Password** i naciśnij klawisz Enter.

**Informacja:** Wcześniej należy ustawić hasło administratora.

- Krok 3. Zmień ustawienie na **Enabled**.
- Krok 4. Wybierz kolejno opcje **Exit** ➙ **Exit Saving Changes**.

Jeśli włączono hasło zasilania, monit o jego podanie jest wyświetlany przy każdym włączaniu komputera. Aby komputer został uruchomiony, trzeba wprowadzić hasło administratora lub użytkownika.

## <span id="page-34-2"></span>**Ustaw hasło dla dodatkowego urządzenia pamięci masowej**

Trwałe dane są przechowywane na wtórnych urządzeniach magazynujących. Komputer może zawierać co najmniej jeden dysk SSD lub HDD jako dodatkowe urządzenie pamięci masowej. W narzędziu konfiguracyjnym można ustawić hasła dla dodatkowych urządzeń pamięci masowej, aby zapobiec nieautoryzowanemu dostępowi do danych.

**Uwaga:** Zachowaj ostrożność, ustawiając hasło dysku twardego. Jeśli zapomnisz tego hasła, autoryzowany serwisant Lenovo nie może go zresetować ani odzyskać danych z dysku twardego. Musisz oddać komputer do autoryzowanego serwisu firmy Lenovo w celu wymiany dysku twardego. W tym celu niezbędne jest okazanie dowodu zakupu. Może się to także wiązać z dodatkowymi opłatami za usługę i części.

Krok 1. Otwórz program UEFI/BIOS Setup Utility.

Krok 2. Wybierz kolejno pozycje **Security** ➙ **Set Hard Disk Password** i naciśnij klawisz Enter.

**Informacja:** Jeśli Twój model komputera zawiera więcej niż jedno dodatkowe urządzenie pamięci masowej, to możesz ustawić osobne hasło dla każdego urządzenia. Jeśli program

Setup Utility zostanie uruchomiony za pomocą hasła użytkownika, nie będzie można ustawić hasła dysku twardego.

Krok 3. Postępuj zgodnie z instrukcjami wyświetlanymi na ekranie, aby ustawić hasło główne oraz hasło użytkownika.

**Informacja:** Hasło główne oraz hasło dysku twardego użytkownika należy ustawić w tym samym czasie.

Krok 4. Wybierz kolejno opcje **Exit** ➙ **Exit Saving Changes**.

Jeśli ustawiono hasło dysku twardego, należy je podać, aby uruchomić system operacyjny.

### <span id="page-35-0"></span>**Zmiana lub usuwanie hasła dysku twardego**

- Krok 1. Otwórz program UEFI/BIOS Setup Utility.
- Krok 2. Wybierz pozycję **Security**.
- Krok 3. Zmień lub usuń hasło dysku twardego.

Aby zmienić lub usunąć hasło główne, wybierz opcję **Change Master Password** i naciśnij klawisz Enter.

**Informacja:** Jeśli usuniesz główne hasło dysku twardego, hasło użytkownika zostanie usunięte automatycznie.

Aby zmienić hasło użytkownika, wybierz opcję **Change User Password** i naciśnij klawisz Enter.

**Informacja:** Hasła dysku twardego użytkownika nie można usunąć osobno.

Krok 4. Wybierz kolejno opcje **Exit** ➙ **Exit Saving Changes**.

# <span id="page-36-1"></span><span id="page-36-0"></span>**Rozdział 4. Pomoc i obsługa techniczna**

# **Często zadawane pytania (FAQ)**

# <span id="page-36-2"></span>**Dlaczego mój komputer uruchamia się automatycznie po otwarciu pokrywy**

Na komputerze może być włączona funkcja Flip to Start. Wiele notebooków Lenovo jest wyposażonych w czujnik, który wykrywa kąt otwarcia pokrywy. Gdy otwierasz pokrywę, czujnik to wykrywa. Jeśli funkcja Flip to Start jest włączona, komputer będzie reagować na otwarcie pokrywy automatycznym uruchomieniem.

Jeśli nie chcesz korzystać z tej funkcji, możesz ją wyłączyć. Funkcję Flip to Start można włączyć lub wyłączyć w następujących aplikacjach:

- Lenovo Vantage, Lenovo PC Manager lub Lenovo Smart Engine
- Firmware Setup Utility

## <span id="page-36-3"></span>**Którego złącza należy użyć do podłączenia komputera do zewnętrznego urządzenia wyświetlającego**

Komputer ma trzy złącza, które można wykorzystać do podłączenia zewnętrznego urządzenia wyświetlającego.

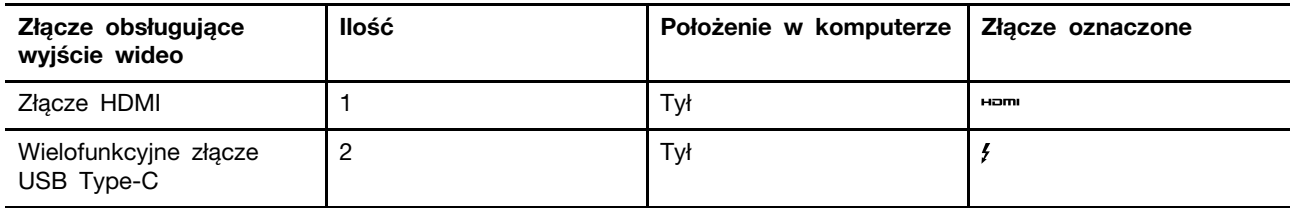

Należy sprawdzić możliwości połączenia zewnętrznego urządzenia wyświetlającego, aby określić, którego złącza użyć.

# <span id="page-36-4"></span>**Dlaczego nie mogę przełączyć komputera w tryb wydajności**

Komputera nie można przełączać w tryb wydajności, jeśli działa na zasilaniu bateryjnym. Podłącz komputer do gniazdka elektrycznego i spróbuj ponownie.

# <span id="page-36-5"></span>**Jak otworzyć narzędzie do konfiguracji oprogramowania sprzętowego komputera**

Istnieje kilka opcji otwarcia narzędzia do konfiguracji oprogramowania sprzętowego komputera.

- Włącz lub uruchom ponownie komputer i naciśnij klawisz F2.
- Otwórz menu przycisku Novo i wybierz opcję **BIOS Setup (Konfiguracja BIOS-u)**.
- Użyj zaawansowanego uruchamiania systemu Windows, aby ponownie uruchomić komputer.

### **Tematy pokrewne**

"Menu przycisku Novo" na stronie 24

### **Zadania pokrewne**

"Użyj zaawansowanego uruchamiania systemu Windows, aby otworzyć narzędzie do konfiguracji oprogramowania sprzętowego komputera" na stronie 27

# <span id="page-37-0"></span>**Jak otworzyć menu przycisku Novo, jeśli komputer nie jest wyposażony w przycisk Novo**

Jeśli komputer nie jest wyposażony w przycisk Novo, można nacisnąć klawisz przerwania podczas uruchamiania komputera, aby otworzyć menu przycisku Novo.

Krok 1. Włącz lub zrestartuj komputer.

Krok 2. Gdy na ekranie pojawi się logo Lenovo lub logo marki, natychmiast naciśnij klawisz F9.

# <span id="page-37-1"></span>**Co to jest tryb wysyłkowy akumulatora**

Gdy akumulator komputera jest ustawiony w tryb wysyłkowy, jest on odłączony i nie dostarcza energii do komputera.

Tryb wysyłkowy akumulatora ma za zadanie zapobiegać jego nadmiernemu rozładowaniu, czyli zjawisku, które znacznie zmniejsza pojemność akumulatora. Do nadmiernego rozładowania dochodzi, gdy akumulator litowy przez dłuższy czas znajduje się na niskim poziomie naładowania.

W realnym świecie dostarczenie komputera od producenta do sprzedawcy, a następnie od sprzedawcy do użytkownika może zająć sporo czasu. Akumulator komputera jest fabrycznie ustawiony w tryb wysyłkowy, aby zapobiec nadmiernemu jego rozładowaniu podczas tego procesu. Przed pierwszym włączeniem komputera należy podłączyć go do gniazdka elektrycznego. Tryb wysyłkowy akumulatora zostanie wtedy natychmiast wyłączony.

## <span id="page-37-2"></span>**Zasoby samopomocy**

Skorzystaj z następujących zasobów samopomocy, aby uzyskać więcej informacji o komputerze i rozwiązywaniu problemów.

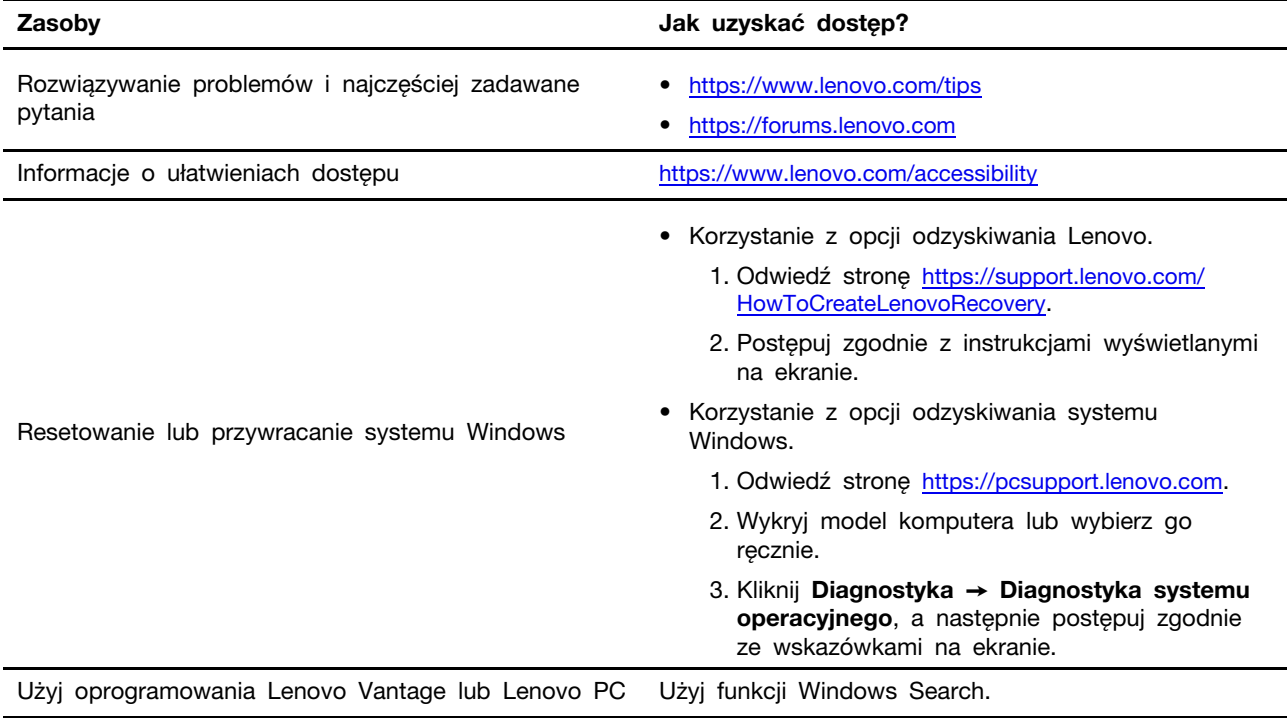

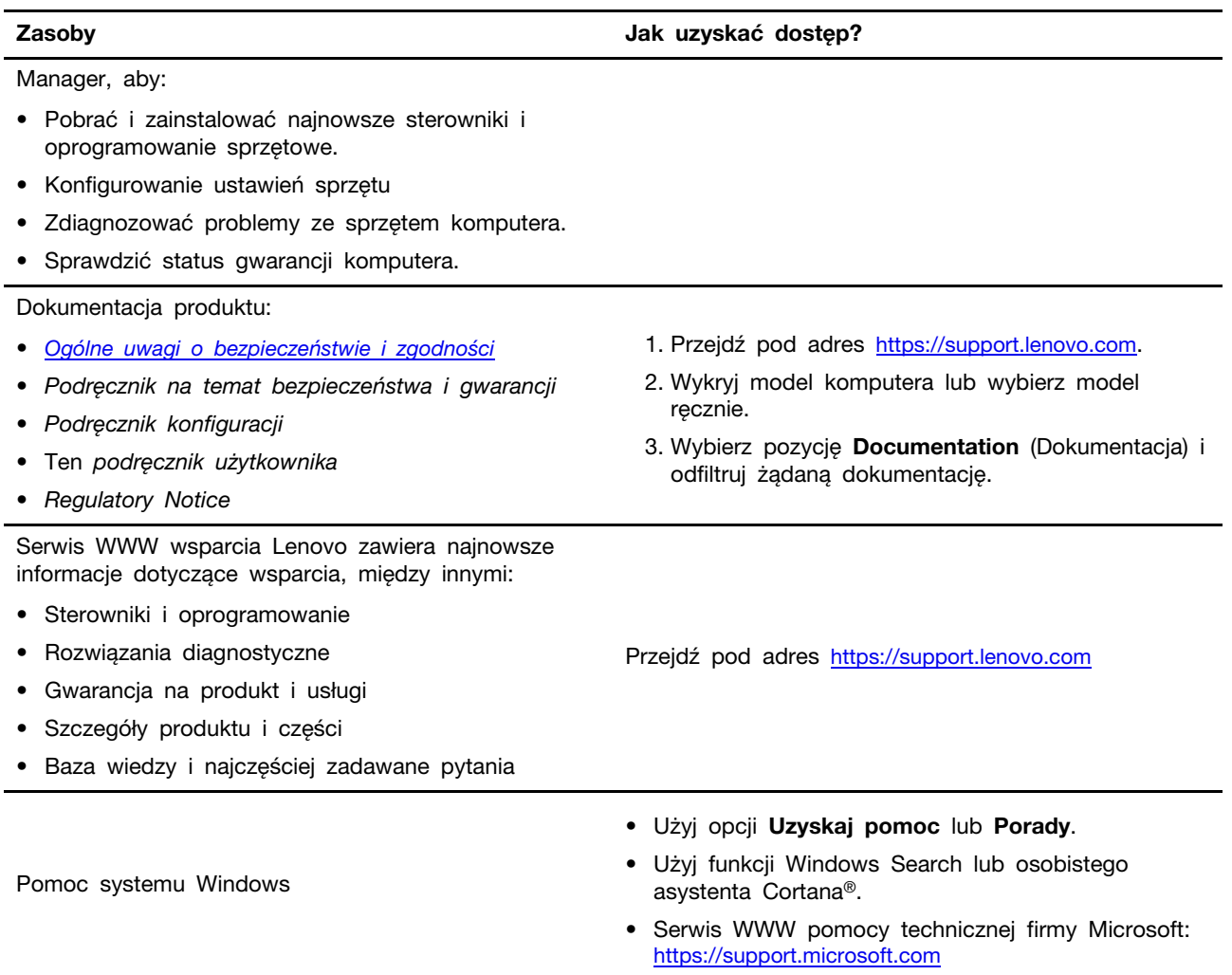

# <span id="page-38-0"></span>**Czym są CRU?**

Części wymienialne przez klienta (CRU) są elementami, które mogą zostać ulepszone lub wymienione przez użytkownika. Komputer Lenovo może zawierać następujące typy części CRU:

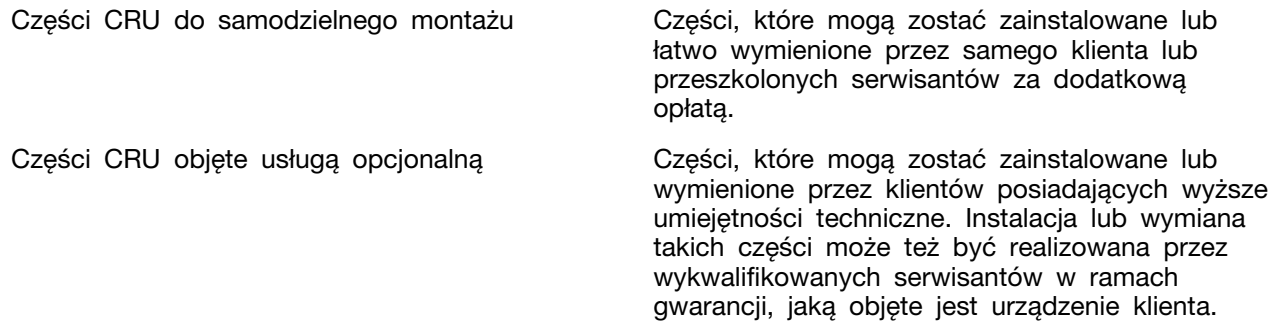

Jeśli użytkownik zamierza zainstalować CRU, Lenovo prześle CRU w tym celu. Od użytkownika może być wymagany zwrot uszkodzonej części zastąpionej przez CRU. Kiedy wymagany jest zwrot: (1) instrukcje zwrotu, opłacona etykieta wysyłkowa i pojemnik zostaną dołączone do zastępczej części CRU; oraz (2) użytkownik może zostać obciążony opłatą za wymianę CRU, w przypadku, gdy Lenovo nie otrzyma zwróconej wadliwej części CRU w ciągu trzydziestu (30) dni od wysłania zastępczego

CRU do użytkownika. Aby uzyskać szczegółowe informacje, patrz Ograniczona gwarancja Lenovo na stronie [https://www.lenovo.com/warranty/llw\\_02](https://www.lenovo.com/warranty/llw_02).

## <span id="page-39-0"></span>**CRU dla modelu produktów**

Poniższa tabela wymienia części CRU i rodzaje CRU określone dla modelu posiadanego przez użytkownika.

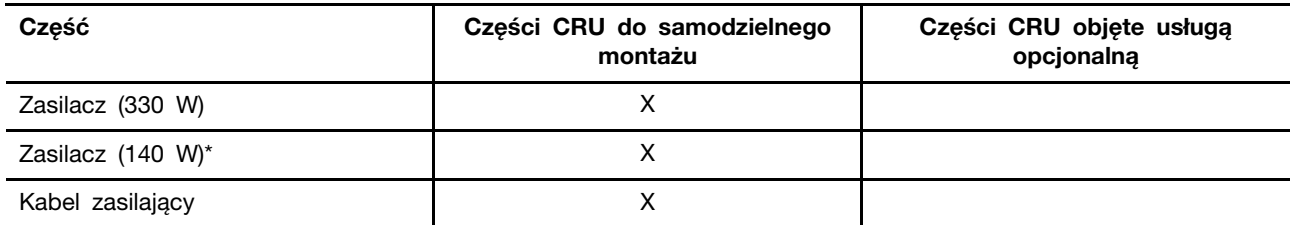

### **Uwagi:**

• Instrukcja wymiany części CRU znajduje się w co najmniej jednej z poniższych publikacji i może zostać przekazana od Lenovo w dowolnym momencie na żądanie użytkownika.

Podręcznik użytkownika dla produktu

drukowane publikacje dołączone do produktu

- Wszelkie części nie wymienionych powyżej w tym wbudowanego akumulatora, może wymienić wyłącznie punkt serwisowy lub personel techniczny autoryzowany przez Lenovo. Więcej informacji można znaleźć na stronę <https://support.lenovo.com/partnerlocation>.
- <span id="page-39-1"></span>• Części oznaczone gwiazdką ("\*") są dostępne w wybranych modelach produktów.

# **Kontakt telefoniczny z firmą Lenovo**

Jeśli nie udało się rozwiązać problemu i nadal potrzebujesz pomocy, zadzwoń do Centrum wsparcia dla klientów Lenovo.

# <span id="page-39-2"></span>**Zanim się skontaktujesz z firmą Lenovo**

Zanim się skontaktujesz z firmą Lenovo, zapisz informacje o produkcie i szczegóły dotyczące problemu.

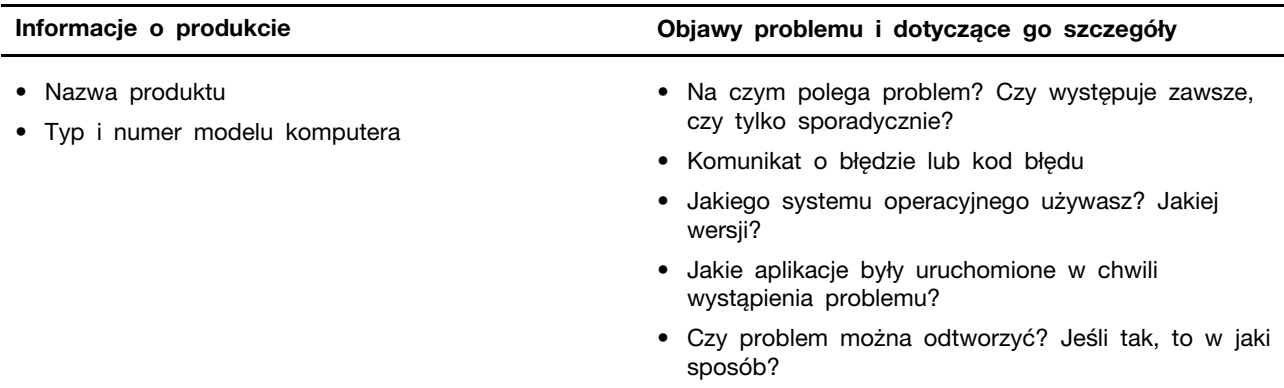

**Informacja:** Nazwę produktu i numer seryjny zazwyczaj można znaleźć w dolnej części komputera, na jego etykiecie lub obudowie.

# <span id="page-40-0"></span>**Centrum wsparcia dla klientów Lenovo**

Podczas okresu gwarancyjnego możesz zadzwonić do Centrum wsparcia dla klientów Lenovo, aby uzyskać pomoc.

### **Numery telefonów**

Listę telefonów do pomocy technicznej Lenovo w swoim kraju lub regionie można znaleźć pod adresem

<https://pcsupport.lenovo.com/supportphonelist>.

**Informacja:** Numery telefonów mogą ulec zmianie bez powiadomienia. Jeśli nie ma tam numeru dla danego kraju lub regionu, skontaktuj się ze sprzedawcą lub przedstawicielem Lenovo ds. marketingu.

### **Usługi dostępne w okresie gwarancyjnym**

- Określanie problemów do dyspozycji jest przeszkolony personel, który pomaga w określaniu problemów ze sprzętem i w podejmowaniu decyzji o niezbędnych działaniach mających na celu usunięcie problemu.
- Naprawa sprzętu firmy Lenovo jeśli przyczyną problemu jest sprzęt objęty gwarancją firmy Lenovo, dostępny jest przeszkolony personel, który zapewnia odpowiedni zakres serwisu.
- Zarządzanie zmianami serwisowymi sporadycznie mogą wystąpić zmiany, których wprowadzenie jest wymagane po sprzedaży produktu. Firma Lenovo lub autoryzowany przez nią reseler zapewni wprowadzenie wybranych zmian serwisowych (Engineering Changes — EC), które mają zastosowanie do danego sprzętu.

### **Nieobejmowane usługi**

- wymianę lub instalowanie części innych niż wyprodukowane przez firmę Lenovo lub nieobjętych gwarancją firmy Lenovo;
- identyfikacji źródeł problemów z oprogramowaniem;
- konfigurowanie systemu UEFI/BIOS podczas instalacji lub uaktualniania;
- zmian, modyfikacji lub aktualizacji sterowników urządzeń;
- instalowania i obsługi sieciowego systemu operacyjnego (network operating system NOS);
- instalowania i obsługi programów.

Warunki Ograniczonej Gwarancji mające zastosowanie do produktu sprzętowego Lenovo podano w sekcji "Informacje dotyczące gwarancji" w Podręczniku na temat bezpieczeństwa i gwarancji dołączonym do komputera.

## <span id="page-40-1"></span>**Zakup dodatkowych usług**

W okresie gwarancyjnym oraz po nim możesz nabyć dodatkowe usługi od firmy Lenovo pod adresem

[https://pcsupport.lenovo.com/warrantyupgrade.](https://pcsupport.lenovo.com/warrantyupgrade)

Dostępność tych usług oraz ich nazewnictwo są różne w poszczególnych krajach i regionach.

# <span id="page-42-0"></span>**Dodatek A. Opisy funkcji klawiszy dostępu Lenovo**

Ikony, którymi są oznaczone klawisze dostępu, określają ich funkcje. W poniższej tabeli opisano funkcje wszystkich klawiszy dostępu Lenovo. Klawiatura komputera Lenovo powinna obsługiwać jedynie część wymienionych klawiszy dostępu.

| Ikona klawisza dostępu | Opis funkcji                                                                                            |
|------------------------|----------------------------------------------------------------------------------------------------|
| A                      | Wyłącza lub włącza dźwięk.                                                                              |
| ৰ+                     | Umożliwia zwiększenie poziomu głośności.                                                                |
| √−                     | Umożliwia zmniejszenie poziomu głośności.                                                               |
| $\times$               | Umożliwia włączenie lub wyłączenie mikrofonu.                                                           |
| $\alpha$ +             | Zwiększa jasności ekranu.                                                                               |
| $\alpha$ –             | Zmniejsza jasność ekranu.                                                                               |
| 四回                     | Umożliwia wybór i konfigurację urządzeń wyświetlających.                                                |
| ⊁                      | Umożliwia włączenie lub wyłączenie trybu samolotowego. (System operacyjny<br>Windows)                   |
| ≴ਾ                     | Wyświetla panel szybkiego uruchamiania programu Lenovo Smart Key.                                       |
| 因                      | Umożliwia włączenie lub wyłączenie panelu dotykowego.                                                   |
| 888                    | Wyświetla wszystkie otwarte aplikacje w postaci miniaturek. (System<br>operacyjny Windows)              |
| 量                      | Otwiera aplikację Kalkulator. (System operacyjny Windows)                                               |
| $\mathcal{S}$          | Otwiera narzędzie Wycinanie. (System operacyjny Windows)                                                |
| ¢                      | Otwiera aplikację Ustawienia. (System operacyjny Windows)                                               |
| Δ                      | Blokuje ekran. (System operacyjny Windows)                                                              |
| $\boxdot$              | Otwiera historię schowka. (System operacyjny Windows)                                                   |
| ♦                      | Przełącza komputer w tryb uśpienia.                                                                     |
| 囗                      | Otwiera menu kontekstowe bieżącej aktywnej aplikacji.                                                   |
| œέ                     | Otwiera skojarzoną aplikację lub usługę głosową albo wywołuje aplikację<br>asystenta Microsoft Cortana. |
| 业                      | Pozwala dostosować podświetlenie klawiatury.                                                            |
| 业生                     | Umożliwia zwiększenie jasności podświetlenia klawiatury.                                                |
| 业-                     | Umożliwia zmniejszenie jasności podświetlenia klawiatury.                                               |
| Ç                      | Umożliwia odebranie połączenia przychodzącego w aplikacji Microsoft<br>Teams.                           |
| ౚ                      | Umożliwia odrzucenie połączenia przychodzącego w aplikacji Microsoft<br>Teams.                          |
| $\odot$                | Umożliwia dostęp do zasobów wsparcia Lenovo.                                                            |

Tabela 11. Ikony klawiszy dostępu i oznaczone nimi funkcje

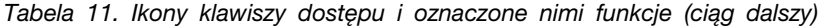

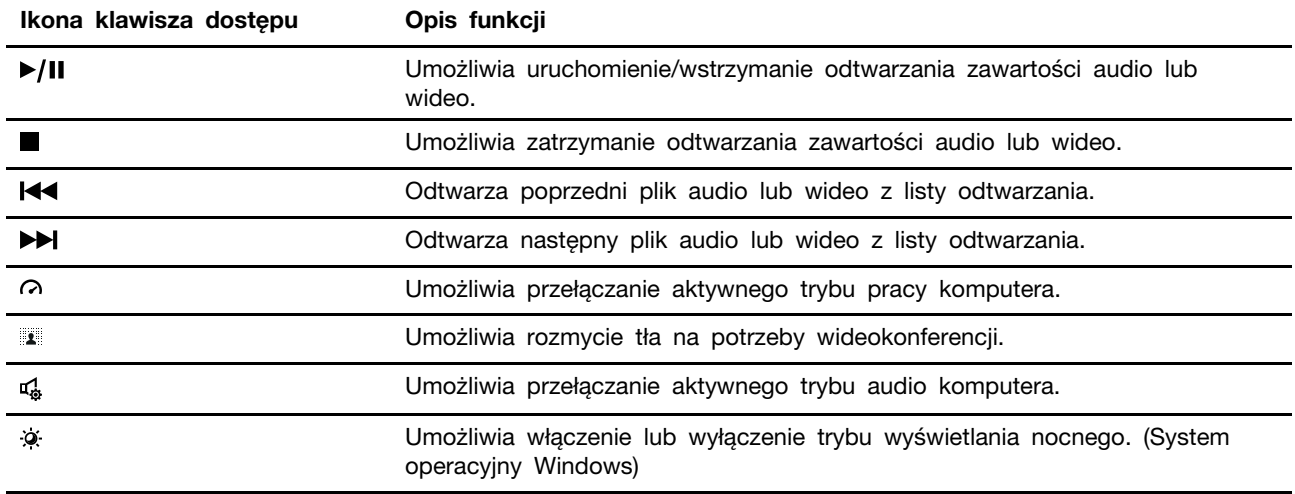

**Informacja:** Funkcje klawiszy dostępu mogą ulec zmianie w przypadku aktualizacji powiązanej aplikacji lub systemu operacyjnego Windows.

# <span id="page-44-0"></span>**Dodatek B. Uwagi i znaki towarowe**

### **Uwagi**

Firma Lenovo może nie oferować w niektórych krajach produktów, usług lub opcji omawianych w niniejszej publikacji. Informacje o produktach i usługach dostępnych w danym kraju można uzyskać od lokalnego przedstawiciela firmy Lenovo. Odwołanie do produktu, programu lub usługi firmy Lenovo nie oznacza, że można użyć wyłącznie tego produktu, programu lub usługi. Zamiast nich można zastosować ich odpowiednik funkcjonalny pod warunkiem, że nie narusza to praw własności intelektualnej firmy Lenovo. Jednakże cała odpowiedzialność za ocenę przydatności i sprawdzenie działania produktu, programu lub usługi, pochodzących od innego producenta, spoczywa na użytkowniku.

Firma Lenovo może mieć patenty lub złożone wnioski patentowe na towary i usługi, o których mowa w niniejszej publikacji. Przedstawienie tej publikacji nie daje żadnych uprawnień licencyjnych do tychże patentów. Pisemne zapytania w sprawie licencji można przesyłać na adres: Lenovo (United States), Inc. 8001 Development Drive Morrisville, NC 27560 U.S.A. Attention: Lenovo Director of Licensing

LENOVO DOSTARCZA TĘ PUBLIKACJĘ W TAKIM STANIE, W JAKIM SIĘ ZNAJDUJE ("AS IS") BEZ UDZIELANIA JAKICHKOLWIEK GWARANCJI (W TYM TAKŻE RĘKOJMI), WYRAŹNYCH LUB DOMNIEMANYCH, A W SZCZEGÓLNOŚCI DOMNIEMANYCH GWARANCJI PRZYDATNOŚCI HANDLOWEJ, PRZYDATNOŚCI DO OKREŚLONEGO CELU ORAZ GWARANCJI, ŻE PUBLIKACJA NIE NARUSZA PRAW STRON TRZECICH. Ustawodawstwa niektórych krajów nie dopuszczają zastrzeżeń dotyczących gwarancji wyraźnych lub domniemanych w odniesieniu do pewnych transakcji; w takiej sytuacji powyższe zdanie nie ma zastosowania.

Informacje te są okresowo aktualizowane, a zmiany zostaną ujęte w kolejnych wydaniach tej publikacji. Aby lepiej świadczyć swe usługi, Lenovo zastrzega sobie prawo do ulepszania i/lub modyfikowania produktów i oprogramowania opisanych w podręcznikach dołączonych do komputera oraz treści samych podręczników w dowolnym czasie, bez powiadamiania.

Interfejs oraz funkcje oprogramowania oraz konfiguracji sprzętu opisane w podręcznikach dołączonych do komputera mogą różnić się od faktycznej konfiguracji zakupionego komputera. Informacje o konfiguracji produktu znaleźć można w odpowiedniej umowie (o ile taką zawarto), na liście pakunkowej produktu lub uzyskać od sprzedawcy. Firma Lenovo ma prawo do stosowania i rozpowszechniania informacji przysłanych przez użytkownika w dowolny sposób, jaki uzna za właściwy, bez żadnych zobowiązań wobec ich autora.

Produkty opisane w niniejszym dokumencie nie są przeznaczone do zastosowań związanych z wszczepieniami lub podtrzymywaniem życia, gdzie niewłaściwe funkcjonowanie może spowodować uszczerbek na zdrowiu lub śmierć. Informacje zawarte w niniejszym dokumencie pozostają bez wpływu na dane techniczne produktów oraz gwarancje firmy Lenovo. Żadne z postanowień niniejszego dokumentu nie ma charakteru wyraźnej lub domniemanej licencji czy zabezpieczenia bądź ochrony przed roszczeniami w ramach praw własności intelektualnej firmy Lenovo lub stron trzecich. Wszelkie zawarte tu informacje zostały uzyskane w konkretnym środowisku i mają charakter ilustracyjny. Wyniki osiągane w innych środowiskach operacyjnych mogą być odmienne.

Firma Lenovo ma prawo do stosowania i rozpowszechniania informacji przysłanych przez użytkownika w dowolny sposób, jaki uzna za właściwy, bez żadnych zobowiązań wobec ich autora.

Wszelkie wzmianki w niniejszej publikacji na temat stron internetowych innych firm zostały wprowadzone wyłącznie dla wygody użytkownika i w żadnym wypadku nie stanowią zachęty do ich odwiedzania. Materiały dostępne na tych stronach nie wchodzą w skład materiałów opracowanych do tego produktu firmy Lenovo, a użytkownik może korzystać z nich na własną odpowiedzialność.

Wszelkie dane dotyczące wydajności zostały zebrane w kontrolowanym środowisku. Dlatego też rezultaty osiągane w innych środowiskach operacyjnych mogą być inne. Niektóre pomiary mogły być dokonywane na systemach będących w fazie rozwoju i nie ma gwarancji, że pomiary te wykonane na ogólnie dostępnych systemach dadzą takie same wyniki. Niektóre z pomiarów mogły być estymowane przez ekstrapolację. Rzeczywiste wyniki mogą być inne. Użytkownicy powinni we własnym zakresie sprawdzić odpowiednie dane dla ich środowiska.

Właścicielem praw autorskich do niniejszego dokumentu jest firma Lenovo. Nie jest on objęty żadną licencją "open source", w tym żadnymi umowami dotyczącymi systemu Linux, które mogą towarzyszyć oprogramowaniu uwzględnionemu w tym produkcie. Lenovo może aktualizować ten dokument w dowolnym czasie bez powiadomienia.

W celu uzyskania najnowszych informacji lub w przypadku pytań lub uwag, skontaktuj się z lub odwiedź serwis WWW firmy Lenovo:

#### <https://support.lenovo.com>

#### **Znaki towarowe**

Lenovo, logo Lenovo i Lenovo Legion są znakami towarowymi firmy Lenovo. Thunderbolt jest znakiem towarowym firmy Intel Corporation lub jej podmiotów zależnych. Windows jest znakiem towarowym grupy Microsoft. DisplayPort jest znakiem towarowym Video Electronics Standards Association. Wi-Fi jest zastrzeżonym znakiem towarowym firmy Wi-Fi Alliance. USB Type-C jest zastrzeżonym znakiem towarowym USB Implementers Forum. Wszelkie inne znaki towarowe należą do odpowiednich właścicieli.